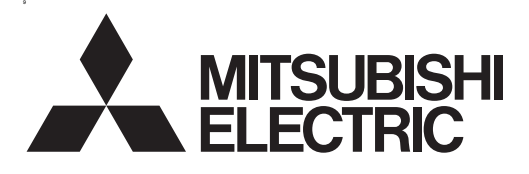

## **DLP**™ **PROJECTOR**

**MODEL** 

## **XD600U/XD600U-G WD620U/WD620U-G**

User Manual

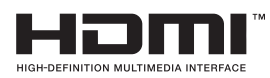

# **XD600U XD600U-G WD620U WD620U-G**

This User Manual is important to you. Please read it before using your projector.

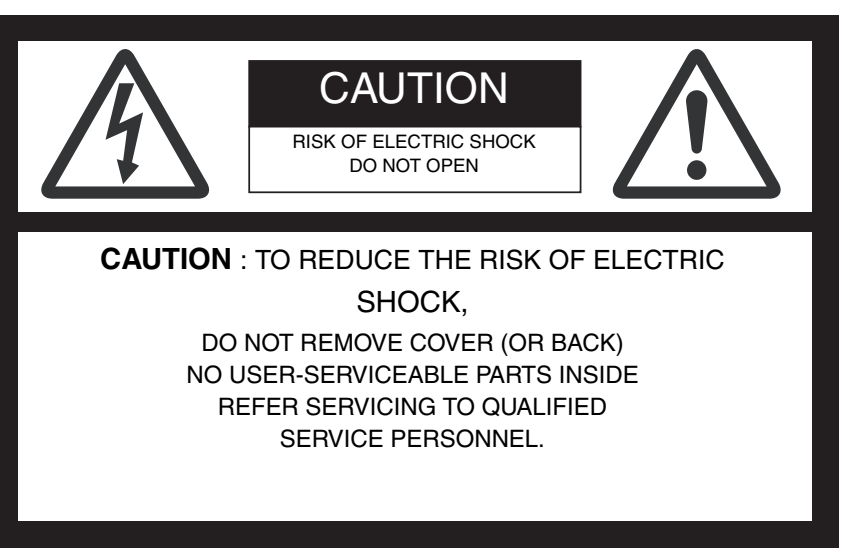

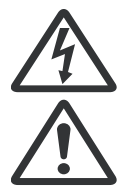

The lightning flash with arrowhead symbol within an equilateral triangle is intended to alert the user to the presence of uninsulated "dangerous voltage" within the product's enclosure that may be of sufficient magnitude to constitute a risk of electric shock.

The exclamation point within an equilateral triangle is intended to alert the user to the presence of important operating and maintenance (servicing) instructions in the literature accompanying the appliance.

#### **WARNING:**

TO PREVENT FIRE OR SHOCK HAZARD, DO NOT EXPOSE THIS APPLIANCE TO RAIN OR MOISTURE.

#### **CAUTION:**

TO PREVENT ELECTRIC SHOCK, DO NOT USE THIS (POLARIZED) PLUG WITH AN EXTENSION CORD, RECEPTACLE OR OTHER OUT-LET UNLESS THE BLADES CAN BE FULLY INSERTED TO PREVENT BLADE EXPOSURE.

#### **NOTE:**

SINCE THIS PROJECTOR IS PLUGGABLE EQUIPMENT, THE SOCKET-OUTLET SHALL BE INSTALLED NEAR THE EQUIPMENT AND SHALL BE EASILY ACCESSIBLE.

#### **WARNING**

Use the attached specified power supply cord. If you use another power supply cord, it may cause interference with radio and television reception.

Use the attached RGB cable and the shielded LAN cable with this equipment so as to keep interference within the limits of an FCC Class B device.

This apparatus must be grounded.

#### **DO NOT LOOK DIRECTLY INTO THE LENS WHEN THE PROJECTOR IS IN THE POWER ON MODE.**

#### **CAUTION**

Not for use in a computer room as defined in the Standard for the Protection of Electronic Computer/Data Processing Equipment, ANSI/NFPA 75.

The attached power cord is to be used exclusively for this product. Never use it for other products.

#### **When using the projector in Europe: COMPLIANCE NOTICE**

This Projector complies with the requirements of the EC Directive 2004/108/EC "EMC Directive" and 2006/95/EC "Low Voltage Directive".

The electro-magnetic susceptibility has been chosen at a level that gains proper operation in residential areas, on business and light industrial premises and on small-scale enterprises, inside as well as outside of the buildings. All places of operation are characterized by their connection to the public low voltage power supply system.

#### **WARNING**

Use the attached RGB cable and the shielded LAN cable with this equipment so as to keep interference within the limits of an EN55022 Class B device.

Please follow WARNING instructions.

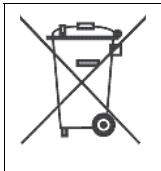

**Note:** This symbol mark is for EU countries only. This symbol mark is according to the directive 2002/96/EC Article 10 Information for users and Annex IV, and/or to the directive 2006/66/EC Article 20 Information for end-users and Annex II.

materials and components which can be recycled and/or reused. This symbol means that electrical and electronic equipment, batteries and accumulators, at their end-of-life, should be disposed of separately from your household waste. If a chemical symbol is printed beneath the symbol shown above, this chemical symbol means that the battery or accumulator contains a heavy metal at a certain concentration. This will be indicated as follows: Hg: mercury (0,0005%), Cd: cadmium (0,002%), Pb: lead (0,004%) In the European Union there are separate collection systems for used electrical and electronic products, batteries and accumulators. Please, dispose of this equipment, batteries and accumulators correctly at your local community waste collection/recycling centre. Please, help us to conserve the environment we live in!

Your MITSUBISHI ELECTRIC product is designed and manufactured with high quality

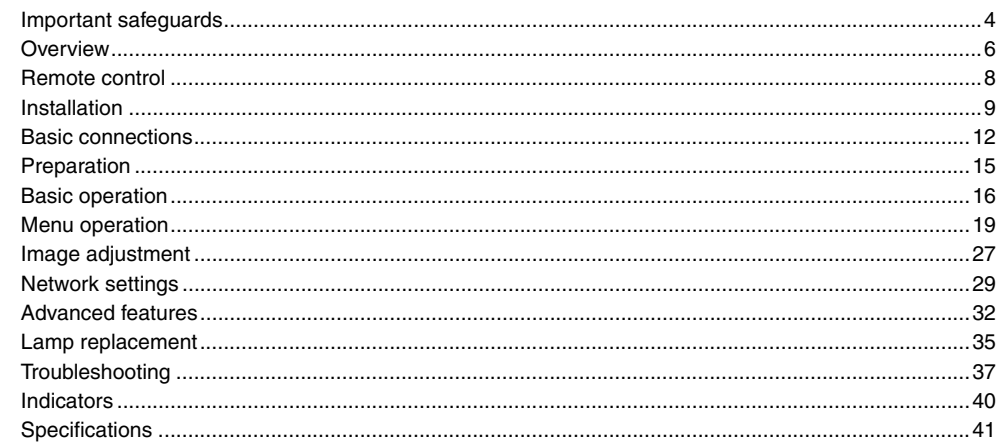

#### **Declaration of Conformity**

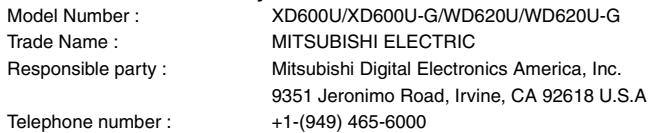

This device complies with Part 15 of the FCC Rules. Operation is subject to the following two conditions:

(1) this device may not cause harmful interference, and

(2) this device must accept any interference received, including interference that may cause undesired operation.

#### **Trademark, Registered trademark**

Macintosh is registered trademark of Apple Computer Inc.

DLP™, Digital Micromirror Device, DMD, and BrilliantColor<sup>™</sup> are all trademarks of Texas Instruments.

HDMI, the HDMI logo and High-Definition Multimedia Interface are trademarks or registered trademarks of HDMI Licensing LLC.

Microsoft, Windows, Windows 2000, Windows XP, Windows Vista, and Internet Explorer are registered trademarks, trademarks, or trade names of Microsoft Corporation in the U.S. and/or other countries.

Other brand or product names are trademarks or registered trademarks of their respective holders.

<span id="page-3-0"></span>Please read all these instructions regarding your projector and retain them for future reference. Follow all warnings and instructions marked on the projector.

- 1. Read instructions All the safety and operating instructions should be read before the appliance is operated.
- 2. Retain instructions The safety and operating instructions should be retained for future reference.
- 3. Warnings All warnings on the appliance and in the operating instructions should be adhered to.
- 4. Instructions

All operating instructions must be followed.

5. Cleaning

Unplug this projector from the wall outlet before cleaning it. Do not use liquid aerosol cleaners. Use a damp soft cloth for cleaning.

6. Attachments and equipment

Never add any attachments and/or equipment without the approval of the manufacturer as such additions may result in the risk of fire, electric shock or other personal injury.

7. Water and moisture

Do not use this projector near water or in contact with water.

8. Accessories

Do not place this projector on an unstable cart, stand, tripod, bracket or table. Use only with a cart, stand, tripod bracket, or table recommended by the manufacturer or sold with the projector. Any mounting of the appliance should follow the manufacturer's instructions and should use a mounting accessory recommended by the manufacturer.

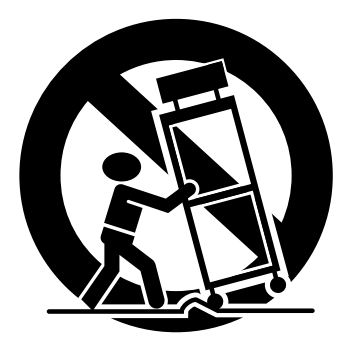

An appliance and cart combination should be moved with care. Quick stops, excessive force and uneven surfaces may cause the appliance and cart combination to overturn.

9. Ventilation

Slots and openings in the cabinet are provided for ventilation, ensuring reliable operation of the projector and to protect it from overheating. Do not block these openings or allow them to be blocked by placing the projector on a bed, sofa, rug, or bookcase. Ensure that there is adequate ventilation and that the manufacturer's instructions have been adhered to.

10. Power sources

This projector should be operated only from the type of power source indicated on the marking label. If you are not sure of the type of power, please consult your appliance dealer or local power company.

11. Power-cord protection

Power-supply cords should be routed so that they are not likely to be walked on or pinched by items placed upon or against them. Pay particular attention to cords at plugs, convenience receptacles, and points where they exit from the appliance. Do not put the power cord under a carpet.

12. Overloading

Do not overload wall outlets and extension cords as this can result in a fire or electric shock.

13. Objects and liquids

Never push objects of any kind through openings of this projector as they may touch dangerous voltage points or short-out parts that could result in a fire or electric shock. Never spill liquid of any kind on the projector.

14. Servicing

Do not attempt to service this projector yourself. Refer all servicing to qualified service personnel.

15. Damage requiring service

Unplug this projector from the wall outlet and refer servicing to qualified service personnel under the following conditions:

- (a) If the power-supply cord or plug is damaged.
- (b) If liquid has been spilled, or objects have fallen into the projector.
- (c) If the projector does not operate normally after you follow the operating instructions. Adjust only those controls that are covered by the operating instructions. An improper adjustment of other controls may result in damage and may often require extensive work by a qualified technician to restore the projector to its normal operation.
- (d) If the projector has been exposed to rain or water.
- (e) If the projector has been dropped or the cabinet has been damaged.
- (f) If the projector exhibits a distinct change in performance this indicates a need for service.
- 16. Replacement parts

When replacement parts are required, be sure that the service technician has used replacement parts specified by the manufacturer or parts having the same characteristics as the original part. Unauthorized substitutions may result in fire, electric shock or other hazards.

17. Safety check

Upon completion of any service or repair to this projector, ask the service technician to perform safety checks determining that the projector is in a safe operating condition.

#### **WARNING:**

#### **Unplug immediately if there is something wrong with your projector.**

Do not operate if smoke, strange noise or odor comes out of your projector. It may cause fire or electric shock. In this case, unplug immediately and contact your dealer.

#### **Never remove the cabinet.**

This projector contains high voltage circuitry. An inadvertent contact may result in an electric shock. Except as specifically explained in User Manual, do not attempt to service this product by yourself. Please contact your dealer when you want to fix, adjust, or inspect the projector.

#### **Do not modify the projector.**

It can lead to fire or electric shock.

#### **Do not keep using the damaged projector.**

If the projector is dropped and the cabinet is damaged, unplug the projector and contact your dealer for inspection. It may lead to fire if you keep using the damaged projector.

#### **Do not face the projection lens to the sun.**

It can lead to fire.

#### **Use correct voltage.**

If you use incorrect voltage, it can lead to fire.

#### **Do not place the projector on uneven surface.**

Place the projector on a level and stable surface only.

#### **Do not look into the lens when the projector is operating.**

It may hurt your eyes. Never let children look into the lens when the projector is on.

#### **Do not unplug the power cord during operation.**

It can lead to lamp breakage, fire, electric shock or other trouble. Wait for the fan to stop before unplugging the power cord.

#### **Do not touch the air outlet grilles and bottom plate.**

Do not touch them or put other equipment close to the air outlet grilles because they become hot during operation. The heated air outlet grilles and bottom plate may cause injury or damage to other equipment. Also, do not put the projector on a desk that is easily affected by heat.

#### **Do not look into the air outlet grilles when projector is operating.**

Heat, dust, etc. may blow out of them and hurt your eyes.

#### **Do not block the air inlet and outlet grilles.**

If they are blocked, heat may be generated inside the projector, causing deterioration in the projector quality and fire.

#### **Do not use flammable solvents (benzene, thinner, etc.) and flammable aerosols near the projector.**

Flammable substances may ignite causing fire or breakdown because the temperature inside the projector rises very high while the lamp is illuminating.

#### **Do not use the projector with condensation on it.**

It can lead to breakdown or other failure.

#### **Place of installation**

For safety's sake, do not use the projector at any place subjected to high temperature and high humidity. Please maintain an operating temperature, humidity, and altitude as specified below.

- Operating temperature: between +41°F (+5°C) and +95°F (+35°C)
- Operating humidity: between 30% and 90%
- Never put any heat-producing device under the projector to prevent the projector from being overheated.
- Do not install the projector at a place that is unstable or subject to vibration.
- Do not install the projector near any equipment that produces a strong magnetic field. Also refrain from installing the projector near any cable carrying a large amount of current.
- Place the projector on a solid, vibration-free surface. Otherwise it may fall, causing serious injury or damage.
- Do not stand the projector on its end. It may fall, causing serious injury or damage.
- Slanting the projector more than  $\pm 10^{\circ}$  (right and left) or  $\pm 15^{\circ}$  (front and rear) may cause trouble or explosion of the lamp.
- Do not place the projector near air-conditioning unit, heater, or humidifier to avoid hot or moist air to the exhaust and ventilation hole of the projector.
- Be sure to use this projector at an altitude of less than 1500 meters.

#### **When removing the lamp from the ceiling-mounted projector**

Be sure to use the lamp replacement attachment designed specifically for this projector when replacing the lamp with a new one. Lamp fragments may fall from the inside if the lamp were broken.

#### **COMPLIANCE NOTICE OF FCC**

This equipment has been tested and found to comply with the limits for a Class B digital device, pursuant to Part 15 of the FCC Rules. These limits are designed to provide reasonable protection against harmful interference in a residential installation. This equipment generates, uses and can radiate radio frequency energy and, if not installed and used in accordance with the instructions, may cause harmful interference to radio communications. However, there is no quarantee that interference will not occur in a particular installation. If this equipment does cause harmful interference to radio or television reception, which can be determined by turning the equipment off and on, the user is encouraged to try to correct the interference by one or more of the following measures:

- Reorient or relocate the receiving antenna.
- Increase the separation between the equipment and receiver.
- Connect the equipment into an outlet on a circuit different from that to which the receiver is connected.
- Consult the dealer or an experienced Radio / TV technician for help.

Changes or modifications not expressly approved by Mitsubishi could void the user's authority to operate this equipment.

#### **COMPLIANCE NOTICE OF INDUSTRY CANADA**

This Class B digital apparatus complies with Canadian ICES-003.

## <span id="page-5-0"></span>**Overview**

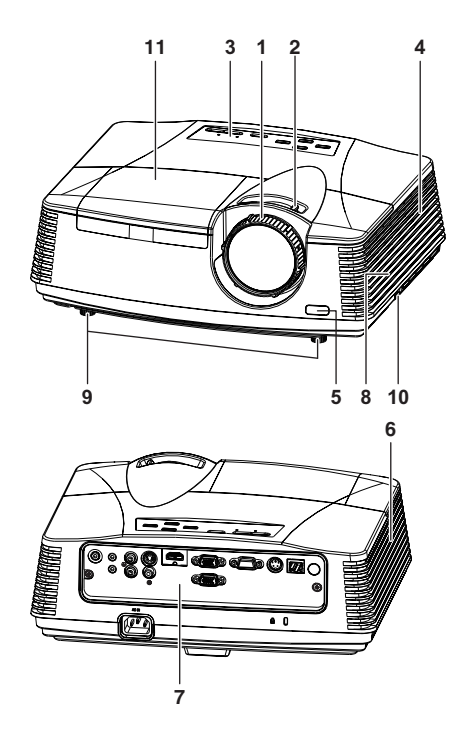

#### **Control panel**

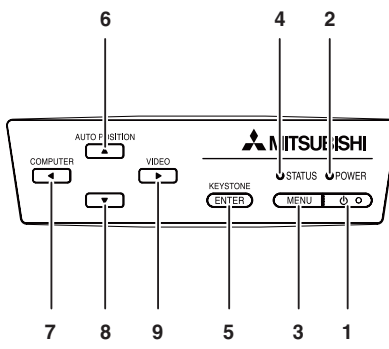

#### **Terminal board**

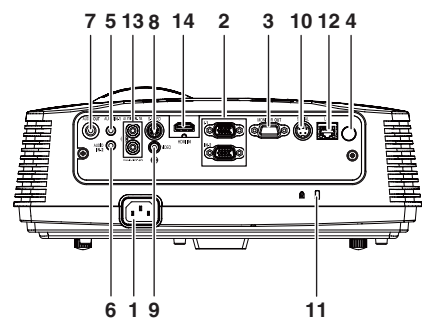

#### **Kensington Lock**

- **1 FOCUS ring**
- **2 ZOOM ring**
- **3 Control panel**
- **4 Air inlet grille**
- **5 Remote control sensor (Front)**
- **6 Air outlet grille**
- **7 Terminal board**
- **8 Speaker**
- **9 Adjustment feet**
- **10 Lock bar**
- **11 Lamp cover**

#### **Caution:**

Do not replace the lamp immediately after using the projector because the lamp would be extremely hot and it may cause burns.

- **1 Power button**
- **2 POWER indicator**
- **3 MENU button**
- **4 STATUS indicator**
- **5 KEYSTONE/ENTER button**
- **6** AUTO POSITION / ▲ button<br>7 COMPUTER / ◀ button
- **7** COMPUTER / ◀ button<br>8 ▼ button
- **8** ▼ button<br>9 VIDEO/ ▶
- **VIDEO/ ▶ button**

#### **Important:**

- While the menu or the screen for the keystone adjustment or password entry is being displayed, the COM-PUTER, VIDEO, and AUTO POSITION buttons function as the  $\blacktriangle$ ,  $\blacktriangleright$ , and  $\blacktriangle$  buttons respectively.
- While the menu is on the screen, the KEYSTONE button functions as the ENTER button.
- **1 Power jack**
- **2 COMPUTER IN terminal (1, 2) (Mini D-SUB 15-pin)**
- **3 MONITOR OUT terminal (Mini D-SUB 15-pin)**
- **4 Remote control sensor (Rear)**
- **5 AUDIO IN-1 terminal (Mini jack)**
- **6 AUDIO IN-2 terminal (Mini jack)**
- **7 AUDIO OUT terminal (Mini jack)**
- **8 S-VIDEO terminal**
- **9 VIDEO terminal**
- **10 SERIAL (RS-232C) terminal (Mini DIN)**
- **11 Kensington Lock**
- **12 LAN terminal (RJ-45)**
- **13 AUDIO IN-3 terminals (L/R)**
- **14 HDMI terminal (HDMI 19-pin)**

This projector has a Kensington Security Standard connector for use with Kensington MicroSaver Security System.

Refer to the information that came with the Kensington System for instructions on how to use it to secure the projector. Please contact Kensington Technology Group below.

Kensington Technology Group 2855 Campus Drive San Mateo, CA 94403, U.S.A. Phone: +1- (650)572-2700 Fax: +1- (650)572-9675

#### **Bottom side**

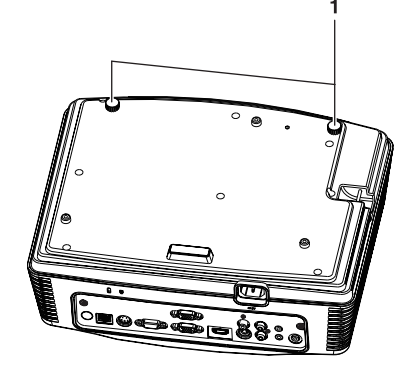

#### **Remote control**

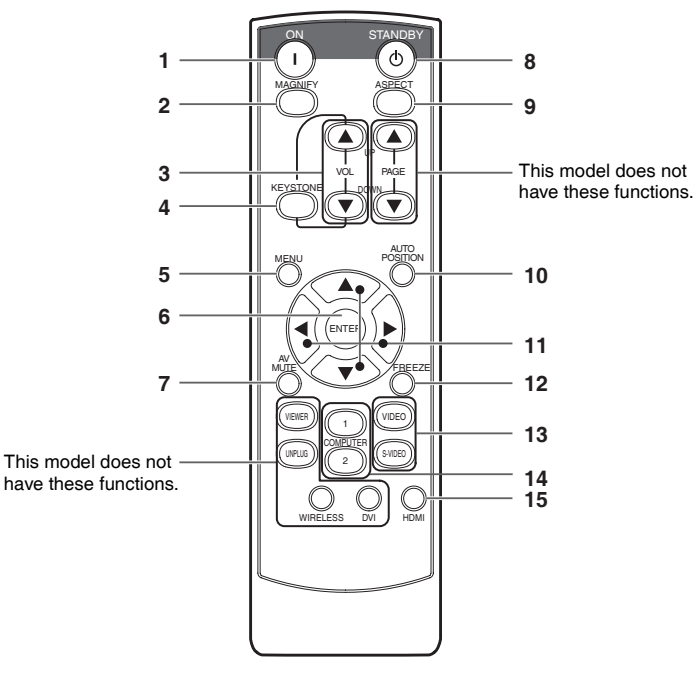

**1 Adjustment feet**

**ENGLISH**

- **1 ON**
- **2 MAGNIFY button**
- **3 VOLUME UP, DOWN buttons**
- **4 KEYSTONE button**
- **5 MENU button**

Two types of MENU display are equipped. QUICK MENU appears on the screen when pressing MENU button. In addition, DETAIL MENU appears when selecting DETAIL MENU in this MENU and pressing ENTER button.

- **6 ENTER**
- **7 AV (Audio/Video) MUTE button**
- **8 OFF button**
- **9 ASPECT button**
- **10 AUTO POSITION button**
- **11 Direction buttons**
- **12 FREEZE button**
- **13 VIDEO, S-VIDEO buttons**
- **14 COMPUTER (1, 2) buttons**
- **15 HDMI button**
- The UP and DOWN buttons are used in the KEY-STONE adjustment in addition to the volume control.

## <span id="page-7-0"></span>**Battery installation** Use two (AA, R6) size batteries.

- 1. Remove the back cover of the remote control by pushing the battery compartment door in the direction of the arrow.
- 2. Load the batteries making sure that they are positioned correctly  $(+)$  to  $+)$ .
- Load the batteries from spring side, and make sure to set them tightly.
- 3. Replace the back cover.

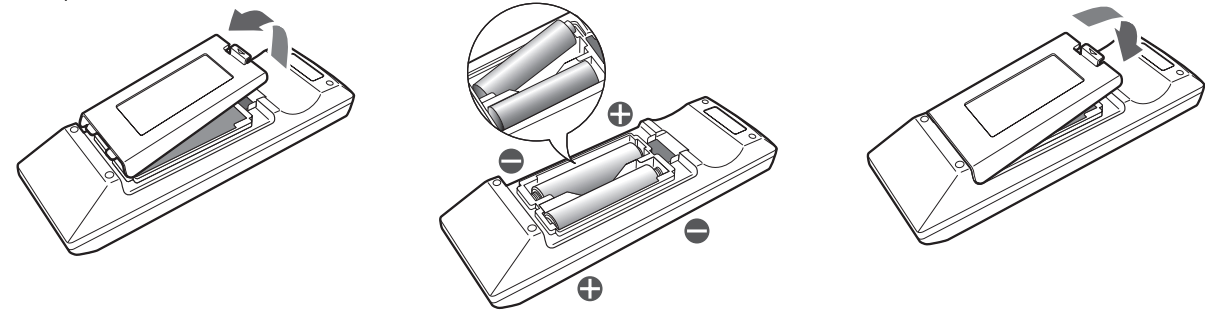

#### **Caution:**

- Use of a battery of wrong type may cause explosion.
- Only Carbon-Zinc or Alkaline-Manganese Dioxide type batteries should be used.
- Dispose of used batteries according to your local regulations.
- Batteries may explode if misused. Do not recharge, disassemble, or dispose of in fire.
- Be sure to handle the battery according to the instructions.
- Load the battery with its positive (+) and negative (-) sides correctly oriented as indicated on the remote control.
- Keep batteries out of reach of children and pets.
- Remove the battery, if the remote control is not used for a long time.
- Do not combine a new battery with an old one.
- If the solution of batteries comes in contact with your skin or clothes, rinse with water. If the solution comes in contact with your eyes, rinse them with water and then consult your doctor.

#### **Operation range (of the remote control)**

The maximum operation distance of the remote control is about 10 m (or about 32 feet) when the remote control is pointed at the remote control sensor of the projector. When the remote control is pointed to the screen, the distance from the remote control to the projector via the screen should be 5 m or less. However, the operation distance varies depending on the type of the screen used.

#### **Reception angle (vertical)**

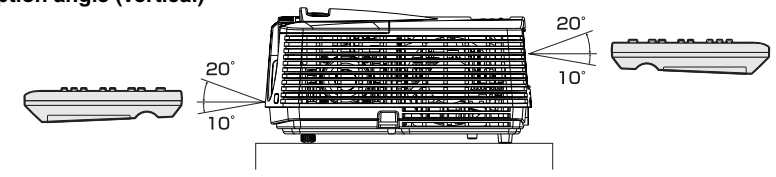

## Reception angle (horizontal) | Reception angle (vertical), ceiling mount  $30^{\circ}$  $30^{\circ}$

- Do not expose the remote control sensor to direct sunlight or fluorescent. Keep a distance at least 2 m (6.5 feet) between the remote control sensor and the fluorescent light to ensure correct operation of the remote control.
- Inverted fluorescent light, if located near the projector, may interfere the remote control.
- When you use the remote control too close to the remote control sensor, the remote control may not work correctly.

## <span id="page-8-1"></span><span id="page-8-0"></span>**Layout of the projector XD600U/XD600U-G** Image size varies depending on the distance between the screen and the projector.

#### **Front projection**

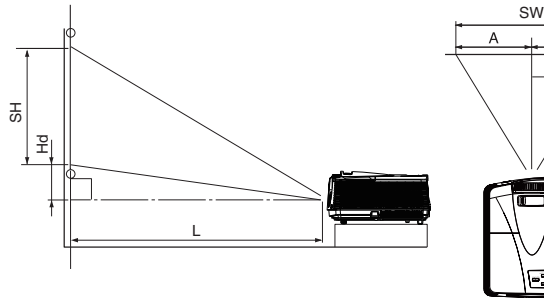

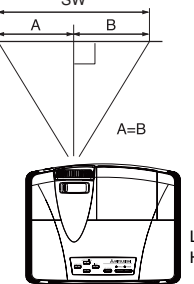

#### L : Between the screen and the front edge of the projector Hd : Height of the projected image

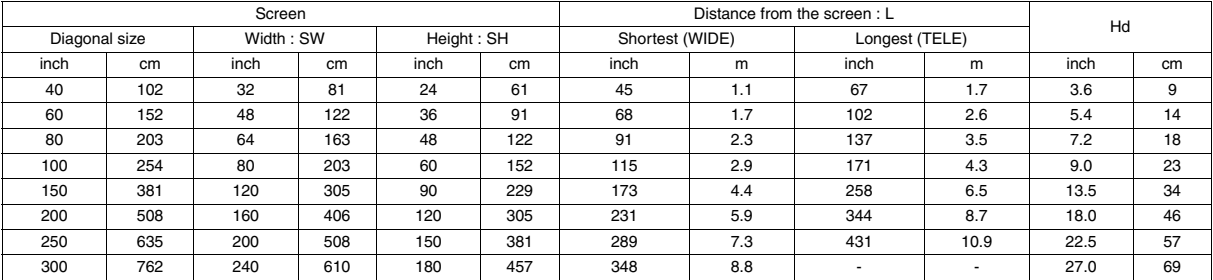

• The above figures are approximate and may be slightly different from the actual measurements.

#### **Layout of the projector WD620U/WD620U-G**

Image size varies depending on the distance between the screen and the projector.

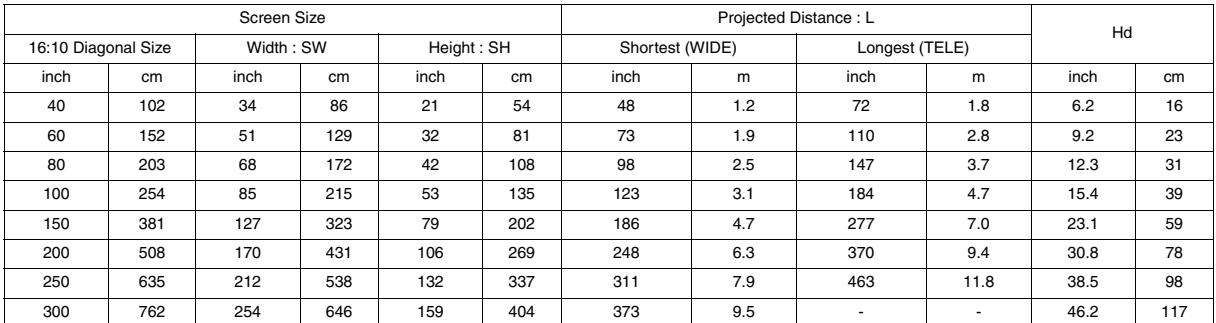

• The above figures are approximate and may be slightly different from the actual measurements.

#### **When the aspect ratio of the screen is 4:3**

When the aspect ratio of the screen is 4:3, the positional relation between the projected image and the screen is as shown on the right. Refer to the following table for installation.

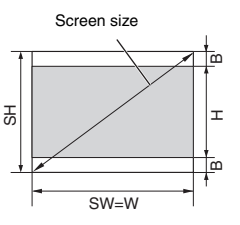

#### **When the aspect ratio of the image is 16:10 (WXGA)**

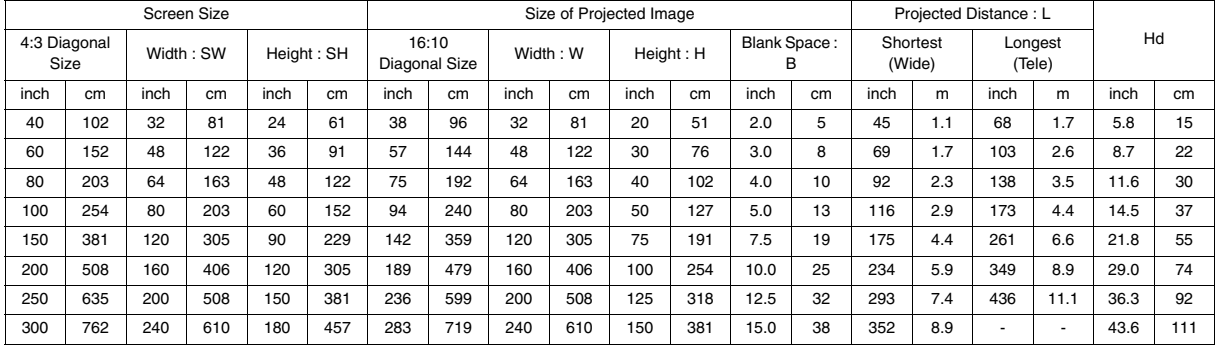

#### **When the aspect ratio of the image is 16:9**

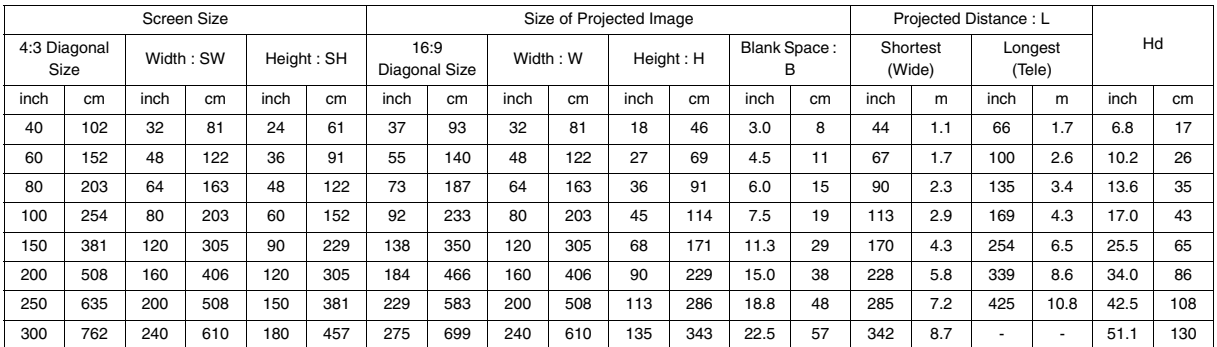

The above figures are approximate and may be slightly different from the actual measurements.

#### **Front projection, ceiling mounting**

For ceiling mounting, you need the ceiling mount kit designed for this projector. Ask a specialist for installation.

For details, consult your dealer.

The warranty on this projector does not cover any damage caused by use of any non-recommended ceiling mount kit or installation of the ceiling mount kit in an improper location.

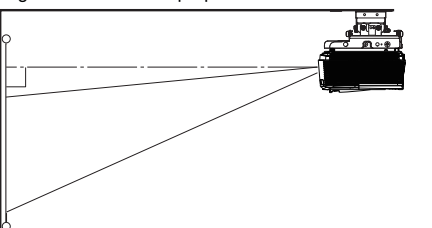

- When using the projector mounted on the ceiling, set IMAGE REVERSE in the INSTALLATION menu to MIRROR INVERT. [See](#page-22-0)  [page 23.](#page-22-0)
- When the projector is mounted on the ceiling, images may appear darker than those projected in the case of tabletop mounting. This isn't a product malfunction.

#### **Ceiling Mount Installation**

If you wish to install the projector using a ceiling mount, please use the screw holes as the illustration shows.

- Screws are not included. Please obtain the appropriate screws for your type of ceiling. (M4 diameter)
- It is recommended that you keep a reasonable space between the bracket and the projector to allow for proper heat distribution.

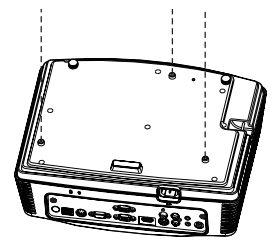

#### **Rear projection**

Ask a specialist for installation. For details, consult your dealer.

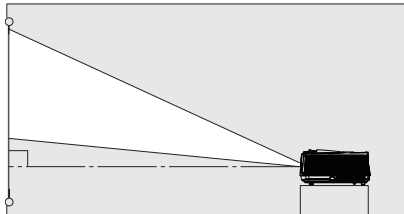

• For rear projection, set IMAGE REVERSE in the INSTALLATION menu to MIRROR. [See page 23.](#page-22-0)

#### **Caution:**

- Placing the projector directly on a carpet impairs ventilation by the fans, causing damage or failure. Put a hard board under the projector to facilitate ventilation.
- Place the projector at least 50 cm (or 20 inch) away from the wall to prevent the air inlet grille and the air outlet grilles that emit hot air from being blocked.
- Do not use the projector in the following locations and manners, which may cause fire or electric shock.
	- In a dusty or humid place.
	- In a sideways or upside-down position.
	- Near a heater.
	- In an oily, smoky, or damp place such as a kitchen.
	- In direct sunlight.
	- Where the temperature rises high, such as in a closed car.
	- Where the temperature is lower than +41°F (or +5°C) or higher than +95°F (or +35°C ).

- Do not apply force to the lens, because the lens may be damaged.
- Be sure to use this projector at an altitude of less than 1500 meters.

## <span id="page-11-0"></span>**Basic connections**

This projector can be connected with various devices such as a VCR, video camera, videodisc player, and personal computer that have analog RGB output connectors.

#### **Important:**

- Make sure that the connected device is turned off before starting connection.
- Plug in the power cords of the projector and the connected devices firmly. When unplugging, hold and pull the plug. Do not pull the cord.
- When the projector and the connected devices are located too close to each other, the projected image may be affected by their interference.
- See the owner's guide of each device for details about its connections.

#### **Projector + AV device**

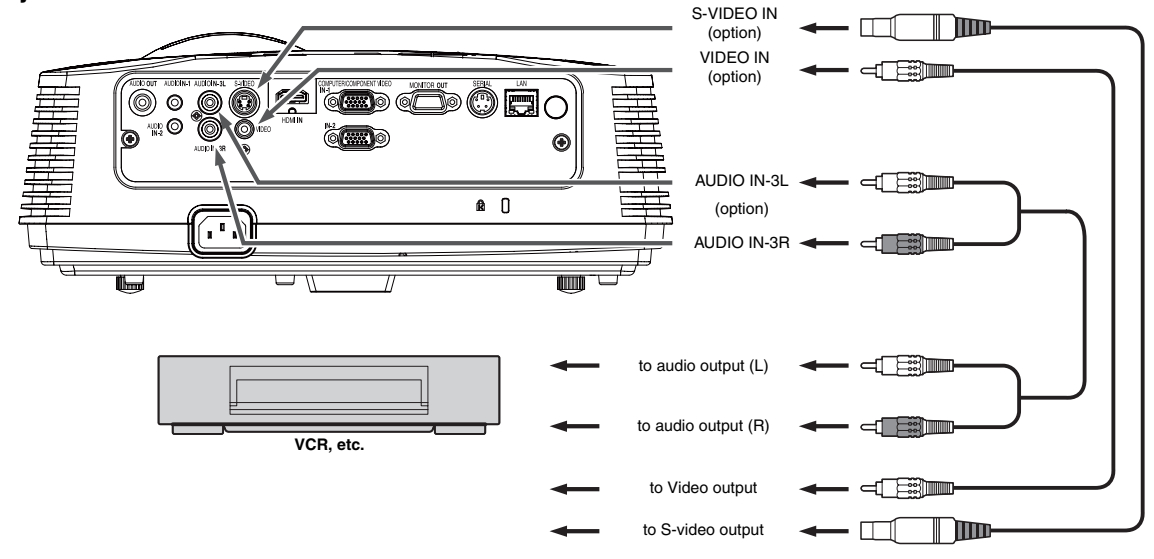

#### **Important:**

- Match the colors of the video and audio plugs on the Audio cable with those of the terminals.
- Speaker output is mono.

#### **Projector + DVD player or HDTV decoder**

Some DVD players have an output connector for 3-line fitting (Y, CB, CR). When connecting such DVD player with this projector, use the COMPUTER IN terminal.

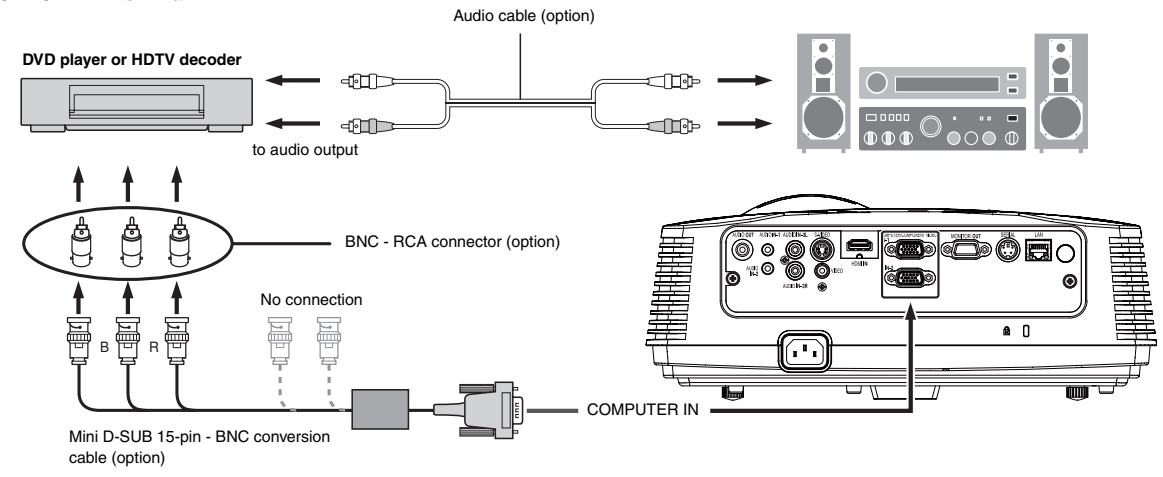

- The terminal's names Y, PB, and PR are given as examples of when a HDTV decoder is connected.
- The terminal's names vary depending on the connected devices.
- Use a Mini D-SUB 15-pin BNC conversion cable for connection.
- Image may not be projected correctly with some DVD players.
- When connecting a HDTV decoder having RGB output terminals, set COMPUTER INPUT to RGB in the SIGNAL menu.

#### **Connection (for video equipment having an HDMI terminal)**

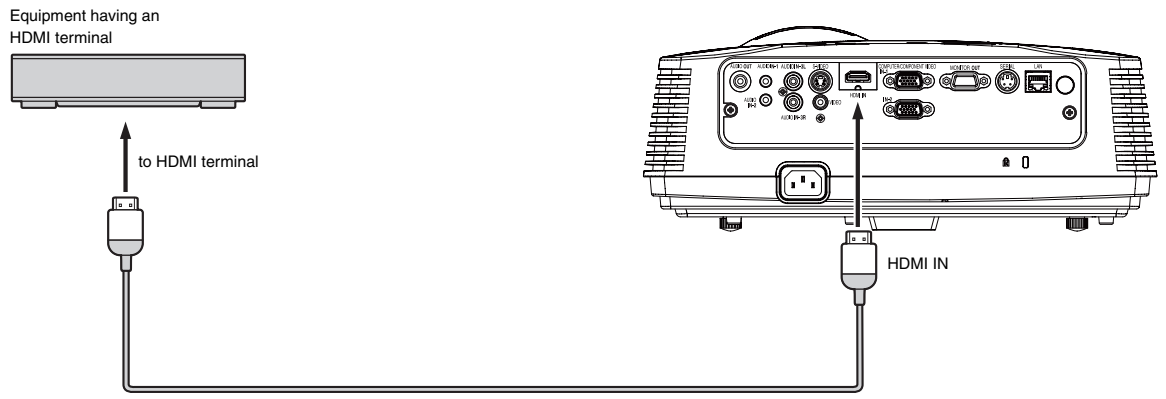

HDMI (with HDMI logo) cable (option)

- Use a commercially available HDMI (with HDMI logo) cable.
- You don't have to connect any cable for audio input. You can input video and audio using an HDMI cable only.
- When HDMI audio isn't output, it may be output by turning off the power of the video equipment with the projector and the video equipment connected to each other and then turning back on the power.
- Some cables may not be connected correctly depending on the size and shape of their connectors.

#### **Projector + Computer**

**For computer with Mini D-SUB** 

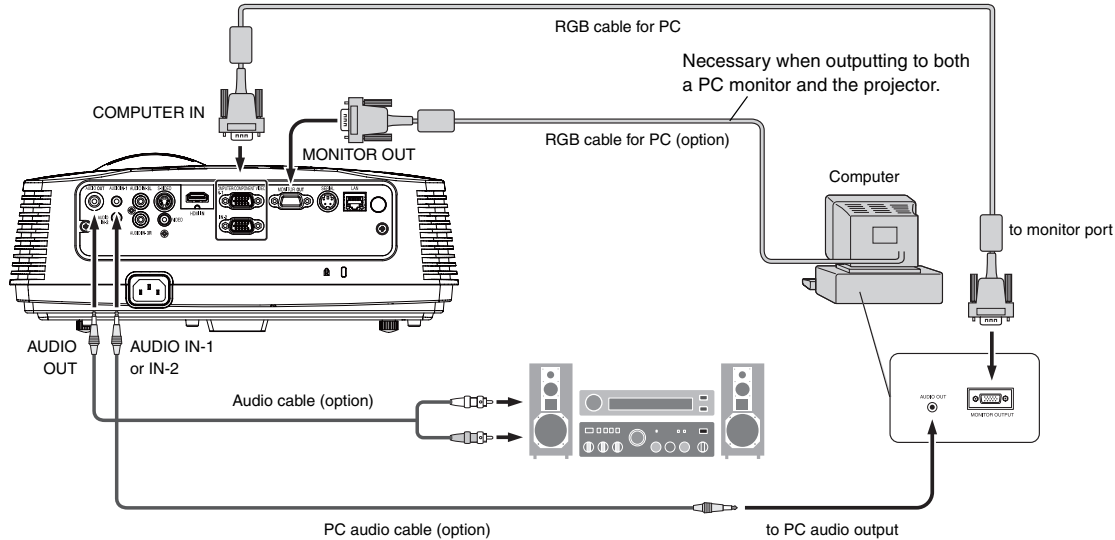

#### **For analog connection:**

- 1. Connect one end of the supplied RGB cable to the COMPUTER IN terminal (1, 2) of the projector.
- 2. Connect the other end of the RGB cable to the monitor port of the computer.

#### **For monitor connection:**

Connect the RGB cable from the monitor to the MONITOR OUT terminal of the projector.

- Images may not be displayed correctly depending on the type of the input signal. See the instruction manual of the monitor.
- Signals are coming from the COMPUTER IN terminal (1 or 2) of the projector.
- MONITOR OUT is not output during the STANDBY state.
- When signals are coming from both COMPUTER IN terminals (1, 2), images are projected from the terminal (1 or 2) currently or last selected in the projector's menu.

#### **Important:**

- When you use a longer RGB cable instead of the provided cable, the image may not be projected correctly.
- Some computers require additional connectors or analog RGB output adapters to be connected with this projector. Contact your dealer for further information.
- This projector uses stereo mini jack for its audio input. Check the type of the audio output terminal of the connected computer and prepare a proper cable for connection. Some computers don't have the audio output terminal.
- Speaker output is mono.
- When the audio cable is connected to the AUDIO OUT terminal, the speaker output is muted.

#### **For Macintosh**

- If your Macintosh has no video port, a monitor output adapter is required. Contact your dealer for further information.
- Some Macintoshes require a MAC adapter for the RGB cable for connection with this projector. Contact your dealer for further information.

#### **About DDC**

The COMPUTER/COMPONENT VIDEO IN-1 terminal of this projector complies with the DDC 1/2B standard. When a computer supporting this standard is connected to this terminal, the computer will automatically load the information from this projector and prepare for output of appropriate images.

• After connecting a computer supporting this standard to this terminal, plug the power cord of the projector in the wall outlet first, and then boot up the computer.

#### <span id="page-14-0"></span>**Preparation for projection**

- 1. Attach the provided power cord to the projector.
- 2. Plug the power cord in the wall outlet.
- 3. Remove the lens cap.

#### **Warning:**

- Do not look into the lens directly when the projector is on.
- The lens cap is for protecting the lens. If you leave the lens cap on the lens with the projector turned on, it may be deformed because of heat build-up. Remove the lens cap when you turn on the projector.
- One of power cords for the U.S., Europe and U.K. is provided appropriately.
- This projector uses the power plug of three-pin grounding type. Do not remove the grounding pin from the power plug. If the power plug doesn't fit your wall outlet, ask an electrician to change the wall outlet.
- In case that the power cord for the U.S. is provided with this projector, never connect this cord to any outlet or power supply using other voltages or frequencies than rated. If you want to use a power supply using other voltage than rated, prepare an appropriate power cord separately.
- Use 100-240 V AC 50/60 Hz to prevent fire or electric shock.
- Do not place any objects on the power cord or do not place the projector near heat sources to prevent damage to the power cord. If the power cord should be damaged, contact your dealer for replacement because it may cause fire or electric shock.
- Do not modify or alter the power cord. If the power cord is modified or altered, it may cause fire or electric shock.

#### **Caution:**

- Plug in the power cord firmly. When unplugging, hold and pull the power plug, not the power cord.
- Do not plug in or out the power cord with your hand wet. It may cause electric shock.

#### **Adjustment of the projection angle**

For the best projection, project images on a flat screen installed at 90 degrees to the floor. If necessary, tilt the projector using the two adjustment feet on the bottom of the projector.

#### **Using the adjustment feet (front)**

- 1. Tilt up the projector to the appropriate angle.
- 2. Rotate the adjustment feet (front) for fine adjustment.

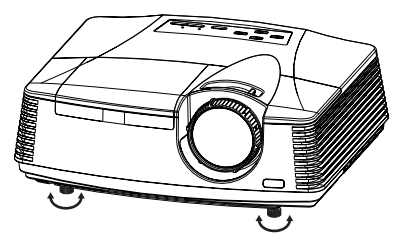

#### **Important:**

- Install the screen on a flat wall at 90 degrees to the floor.
- Slanting the projector more than  $\pm 10^{\circ}$  (right and left) or  $\pm 15^{\circ}$  (front and rear) may cause trouble or explosion of the lamp. You can tilt the projector up to 8 degrees using the adjustment feet only.
- Images may not be projected in a shape of a regular rectangle or with its aspect ratio 4:3, depending on the installation conditions of the projector and the screen.
- When AUTO KEYSTONE in the INSTALLATION menu is set to ON, this projector automatically corrects vertical keystone distortion. For fine adjustment, press the KEYSTONE button on the projector or the remote control to display KEYSTONE, and adjust the image by pressing the  $\blacktriangle$ ,  $\nabla$  button (or VOLUME  $\blacktriangle$ ,  $\nabla$  button on the remote control).

#### **In the following cases:**

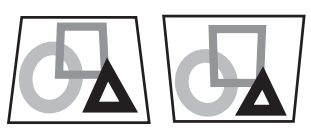

Press the  $\Psi$ button.

Press the button.

- The automatic keystone adjustment may not be carried out correctly because of the ambient temperature and the installation conditions of the projector and the screen. In such cases, correct the keystone manually.
- When the projector is projecting images where acceleration is present, such as in a vehicle and aircraft, the automatic keystone adjustment may not function correctly. In such a case, set AUTO KEYSTONE in the INSTALLATION menu to OFF and correct the keystone manually.
- You can correct the vertical keystones. However, their adjustment ranges are limited in such correction.

- When the keystone adjustment is carried out, the adjustment value is indicated. Note that this value doesn't mean a projection angle.
- The allowable range of the adjustment value in the keystone adjustment varies depending on the installation conditions.
- When the keystone adjustment takes effect, the resolution decreases. In addition, stripes may appear or straight lines may bend in images with complicated patterns. They are not due to product malfunctions.
- Noise may appear on the screen during the keystone adjustment because of the type of the video signal being projected and the setting values of the keystone adjustment. In such cases, set the keystone adjustment values in the range where the image is displayed without noise.
- When the keystone adjustment is carried out, the image may not be displayed correctly because of the type of input signal.

<span id="page-15-0"></span>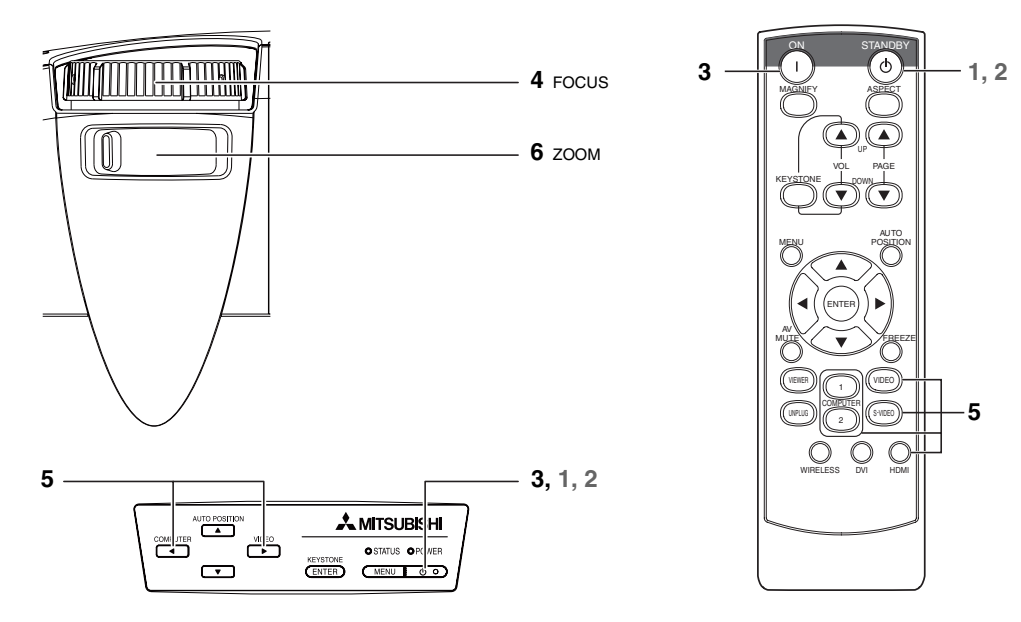

### **Power-on**

- Turn on the device connected to the projector first.
- 2. Plug the power cord in the wall outlet.
	- The POWER indicator lights up.
		- If the power cord is unplugged from the wall outlet before the projector is cooled down completely after use, the fans may start rotating when the power cord is plugged in next time and the POWER button may not function. In this case, wait for the fans to stop and press the POWER button to light the indicator.
- 3. Press the POWER button on the control panel or the ON button on the remote control.
	- It may take about one minute for the lamp to light up.
	- The lamp occasionally fails to light up. Wait a few minutes and try to light the lamp again.
	- After the POWER button is pressed, the image may flicker before the lamp becomes stable. This is not a product malfunction.
	- Regardless of the setting of LAMP MODE in the INSTALLA-TION menu, the STANDARD lamp mode is activated by default whenever the projector is turned on. The LAMP MODE is set to either STANDARD or LOW depending on the setting last selected, and you cannot switch the LAMP MODE in about one minute after the lamp is on.

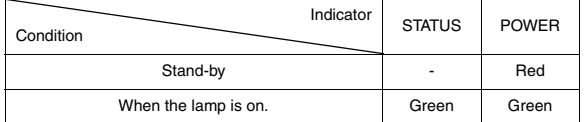

#### **Important:**

- If the lamp exceptionally turned off due to the power interruption or voltage drop, it can happen that the lamp does not turn on even if you switch again the power supply on. In that case, please pull the electric cord out of the consent and put it again in the consent about 10 minutes later.
- Do not cover the lens with the lens cap while the lamp is on.
- The projector starts warming up when the POWER button is pressed. During the warm-up process, images may appear dark and no commands are accepted.
- By blinking red, the STATUS indicator indicates that the lamp should be replaced soon. Replace the lamp when the STATUS indicator blinks red. [\(See page 37](#page-36-0) and [40](#page-39-0).)
- Images may not be projected with good quality in an extremely hot or cold environment. (This is not a product malfunction.)
- In order to ensure the safety in case of trouble with the projector, use an electrical outlet having an earth leakage breaker to supply the power to the projector. If you do not have such outlet, ask your dealer to install it.
- <span id="page-15-1"></span>4. Adjust the focus by turning the focus ring.
- 5. Choose your desired external input source using the COM-PUTER, VIDEO or HDMI button.
	- The input source is switched between COMPUTER1, COMPUTER2, and HDMI at every press of the COMPUTER button on the control panel.
	- The input source is switched between VIDEO and S-VIDEO at every press of the VIDEO button on the control panel.
	- When pressing COMPUTER (1 or 2), HDMI, VIDEO, or S-VIDEO button on the remote control, the input source switches directly as the button pressed.
	- The projector automatically selects the appropriate signal format. The selected signal format is displayed on the screen.
	- The COMPUTER, VIDEO and HDMI buttons don't function while the menu is being displayed.
	- When COMPUTER is chosen as the source, images supplied from the computer may flicker. Press the  $\blacktriangleleft$  or  $\blacktriangleright$  button on the remote control to reduce flicker, if it occurs.
	- To avoid permanently imprinting a fixed image onto your projector, please do not display the same stationary images for long period.
- 6. Adjust the image size by turning the zoom ring.
	- If necessary, adjust the focus and zoom again.

#### **When fine streaks are seen on projected images**

This is due to interference with the screen surface and is not a malfunction. Replace the screen or displace the focus a little.

#### **Power-off**

Use the following procedure to turn off the projector. The lamp may deteriorate if the projector is powered off and on repeatedly within 30 minutes after the lamp is lighted.

- 1. Press the POWER button on the control panel or the STANDBY button on the remote control.
	- The message "POWER OFF? YES : PRESS AGAIN" appears on the screen.
	- To cancel, press any button except the POWER button. (Some buttons on the remote control don't function for cancel.)
- 2. Press the POWER button on the control panel or the STANDBY button on the remote control within 10 seconds again.
	- The lamp will go out and the STATUS indicator will start blinking.
	- Though the lamp goes out at this second press of the POWER button (or STANDBY button), the air outlet fans continue operating for one minute to cool down the lamp. The STATUS indicator will stop blinking.
	- After stopping the air outlet fans, if the temperature inside the set is still high, the temperature sensor detects it and then the air outlet fans may start again.
- 3. Unplug the power cord.
	- The POWER indicator will go out.
	- If the power cord should be unplugged accidentally while either the air inlet fan or the air outlet fans are operating or the lamp is on, allow the projector to cool down for 10 minutes with the power off. To light the lamp again, press the POWER button (or ON button). If the lamp doesn't light up immediately, repeat pressing the POWER button (or ON button) two or three times. If it should still fail to light up, replace the lamp.

#### **Notice:**

• When storing the projector in the carrying case, the lens should face up.

Before carrying the projector, rotate Focus Ring and Zoom Ring to adjust the lens to the shortest. This prevents the possible damages of the lens.

#### **Instant Shut Down**

You can turn off this projector just by unplugging the power cord without pressing the POWER button.

- Don't shut down the projector while the STATUS indicator is blinking after the lamp lights up because the lamp's life may be shortened.
- Don't turn the projector back on right after shutting it down because the lamp's life may be shortened. (Wait about 10 minutes before turning the projector back on.)
- Before shutting down the projector, be sure to close the menu screen. If you shut down the projector without closing the menu, the setting data of the menu may not be saved.
- If you shut down the projector while controlling the projector using the network function, the application software such as Projector-View may fail. For details, see "User Manual of LAN Control Utility" contained in the CD-ROM.

#### <span id="page-16-0"></span>**AUTO POSITION button**

When the image isn't projected in the right position with COMPUTER selected as the input source, follow the procedure below.

- 1. Project a bright image such as the "Recycle Bin" window on the full screen.
- 2. If the screen saver is running, turn it off.
- 3. Press the AUTO POSITION button.
	- If the image is still not in the right position, adjust the image position using the SIGNAL menu. [See page 25](#page-24-0).

## **Volume from the speaker**<br>Press the VOLUME ▲ or ▼ button to change the volume

from the speaker.

The volume control bar will appear on the screen.

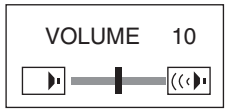

- The volume control bar will disappear about 10 seconds after the VOLUME button is released.
- The VOLUME buttons don't function while the menu selection bar or the menu is being displayed.
- When a high-level audio signal, such as a DVD audio signal, is supplied to the AUDIO IN terminal, the output from the speaker may be distorted.

#### **AV mute**

The video and audio signals are temporarily muted when the AV MUTE button is pressed. To cancel muting, press the AV MUTE button again.

#### **Setting the aspect ratio**

You can change the aspect ratio of the input video signal (or the ratio of width to height of the image). Change the setting according to the type of the input video signal.

#### **How to change the settings:**

#### **With the remote control:**

- 1. Press the ASPECT button.
	- Every time the ASPECT button is pressed, the aspect mode changes from NORMAL to 16:9, to FULL, and back to NOR-MAL.

#### **With the FEATURE menu:**

[\(See page 24](#page-23-0) for menu setting.)

- 1. Display the FEATURE menu.
- 2. Select ASPECT by pressing the  $\blacktriangle$  or  $\nabla$  button.
- 3. Select your desired aspect ratio by pressing the  $\blacktriangleleft$  or  $\blacktriangleright$  button. When  $16:9$  Is selected.
- 4. Press the ENTER button.
- 5. Select your desired position (CENTER, UPPER or LOWER) by pressing the  $\blacktriangleleft$  or  $\blacktriangleright$  button.

#### **To cancel the menu:**

6. Press the MENU button.

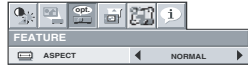

#### **Important:**

• When a 16:9 image is kept displayed for a long time before displaying 4:3 image, the afterimages of the black bars may appear on the 4:3 image screen. Consult your dealer in this case.

#### **Caution:**

- After using the projector, wait one minute for the air outlet fans to stop in normal use. Then unplug the power cord from the wall outlet.
- The lamp can't be lit again for one minute after turned off for safety purpose. It will take another one minute for the STATUS indicator to go out. If you want to turn on the projector again, wait until the indicator goes out, and then press the POWER button.
- The air outlet fans rotate faster as the temperature around the proiector rises.
- When the temperature around the projector rises high, the sign "TEMPERATURE!!" blinks red on the screen. If the temperature stays high, the lamp will go out automatically.

#### **Important:**

• Do not display a still picture for a long time because the afterimages may persist on the screen.

#### <span id="page-17-0"></span>**Wall Screen**

This function is to reproduce natural color tones when images are projected directly onto a screen or wall surface. You can select from BEIGE, LIGHT BLUE, LIGHT GREEN, PINK, BLACK BOARD, WHITE BOARD, and OFF, to match the color of the screen or wall to be used for projection.

1. Display the INSTALLATION menu. [\(See page 23](#page-22-0) for more details.)

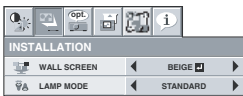

- 2. Press the  $\blacktriangle$  or  $\nabla$  button to select WALL SCREEN.
- 3. Press the  $\blacktriangleleft$  or  $\blacktriangleright$  button to select the color closest to that of the screen on which images are projected.
	- When the GAMMA mode setting is changed, images may not be displayed correctly.
	- When OFF or BLACK BOARD/WHITE BOARD is selected, the density cannot be adjusted.
	- When WHITE BOARD is selected, BrilliantColorTM in the Color Enhancer menu of the Image menu cannot be used. Additionally, Theater in the Color Enhancer menu of the Image menu has no effect and is automatically canceled when WHITE BOARD is selected.
- 4. Press the ENTER button.

LIGHT BLUE 4 1  $\overline{\phantom{0}}$ 

5. Press the  $\blacktriangleleft$  or  $\blacktriangleright$  button to adjust the density of the selected color.

#### **When connecting to a laptop computer:**

When this projector is connected to a laptop computer, there may be times when images may not be projected. When it occurs, set the computer so that it can output signals externally. The procedure varies across computers in use. See the instruction manual of your computer.

## <span id="page-18-0"></span>**Menu operation**

As one of the two types of MENU display, following QUICK MENU appears on the screen when pressing MENU button on the remote control. In addition, DETAIL MENU ([See page 21](#page-20-0)) appears when selecting DETAIL MENU in this MENU and pressing ENTER button.

- Comparing QUICK MENU with DETAIL MENU, if the contents in those two menus are same each other, the functions in those two menus are same as well.
- To close QUICK MENU or DETAIL MENU, press MENU button when MENU is displayed.

#### **QUICK MENU**

\* Menus are not displayed when no signal is supplied to the projector.

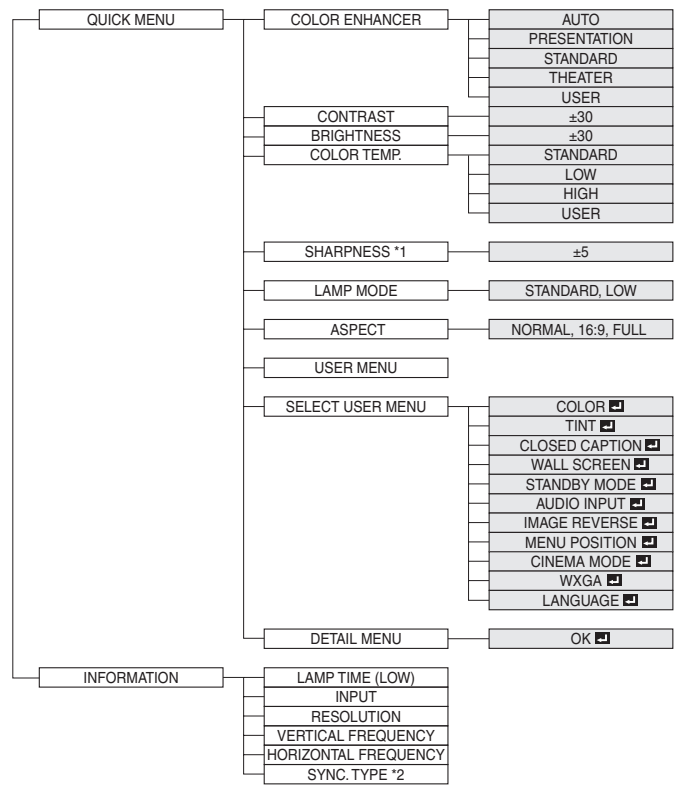

\*1 Not available with certain signals

\*2 Not available when the input signal is from the VIDEO IN or S-VIDEO IN terminal.

#### **QUICK MENU Basic operation**

Several settings can be adjusted using the menu.

- Example : Contrast setting
- 1. Press the MENU button.

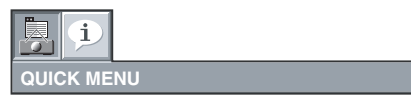

2. Press the ENTER button (or  $\nabla$  button).

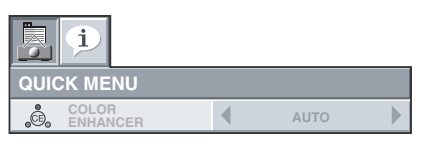

 $3.$  Press the  $\blacktriangle$  or  $\nabla$  button to select CONTRAST.

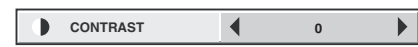

4. Press the  $\blacktriangleleft$  or  $\blacktriangleright$  button to adjust the contrast.

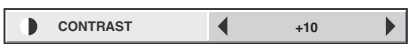

5. Exit the menu by pressing the MENU button several times.

- When the button doesn't function, unplug the power cord from the wall outlet. Wait about 10 minutes, plug the power cord in, and try again.
- After selecting the items marked with  $\blacksquare$ , press the ENTER button.

<span id="page-19-0"></span>**Menu Options** Set the following options provided in the respective menus.

#### **1. QUICK MENU**

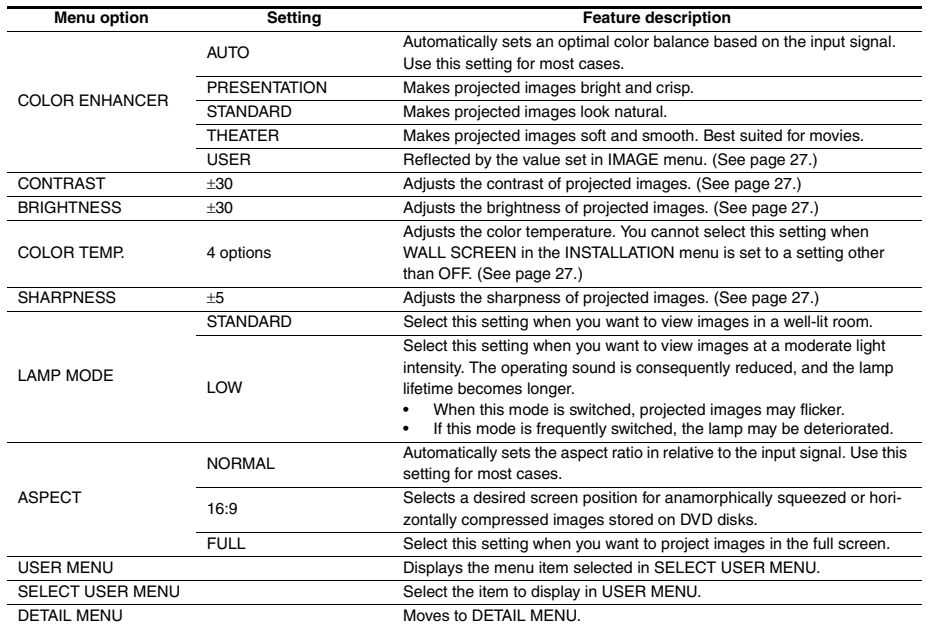

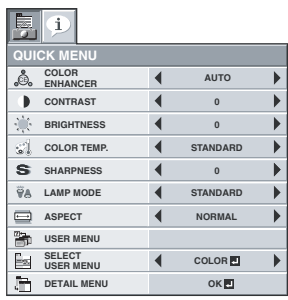

┑

• You cannot adjust COLOR TEMP. when WALL SCREEN is set to other than OFF.

• When COLOR ENHANCER is switched, projected images may be distorted.

• By default, the LAMP MODE is set to STANDARD. The LAMP MODE is set to either STANDARD or LOW depending on the setting last selected, and you cannot switch the LAMP MODE in about one minute after the lamp is on.

#### **2. INFORMATION menu**

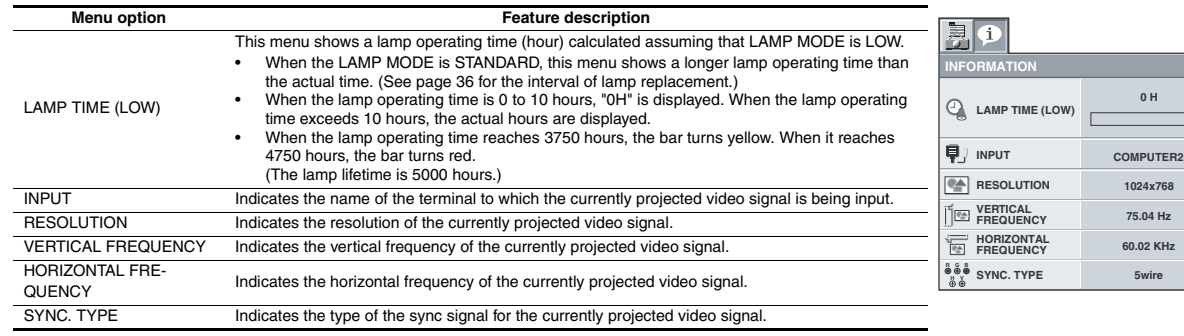

#### <span id="page-20-0"></span>**DETAIL MENU**

\* Menus are not displayed when no signal is supplied to the projector.

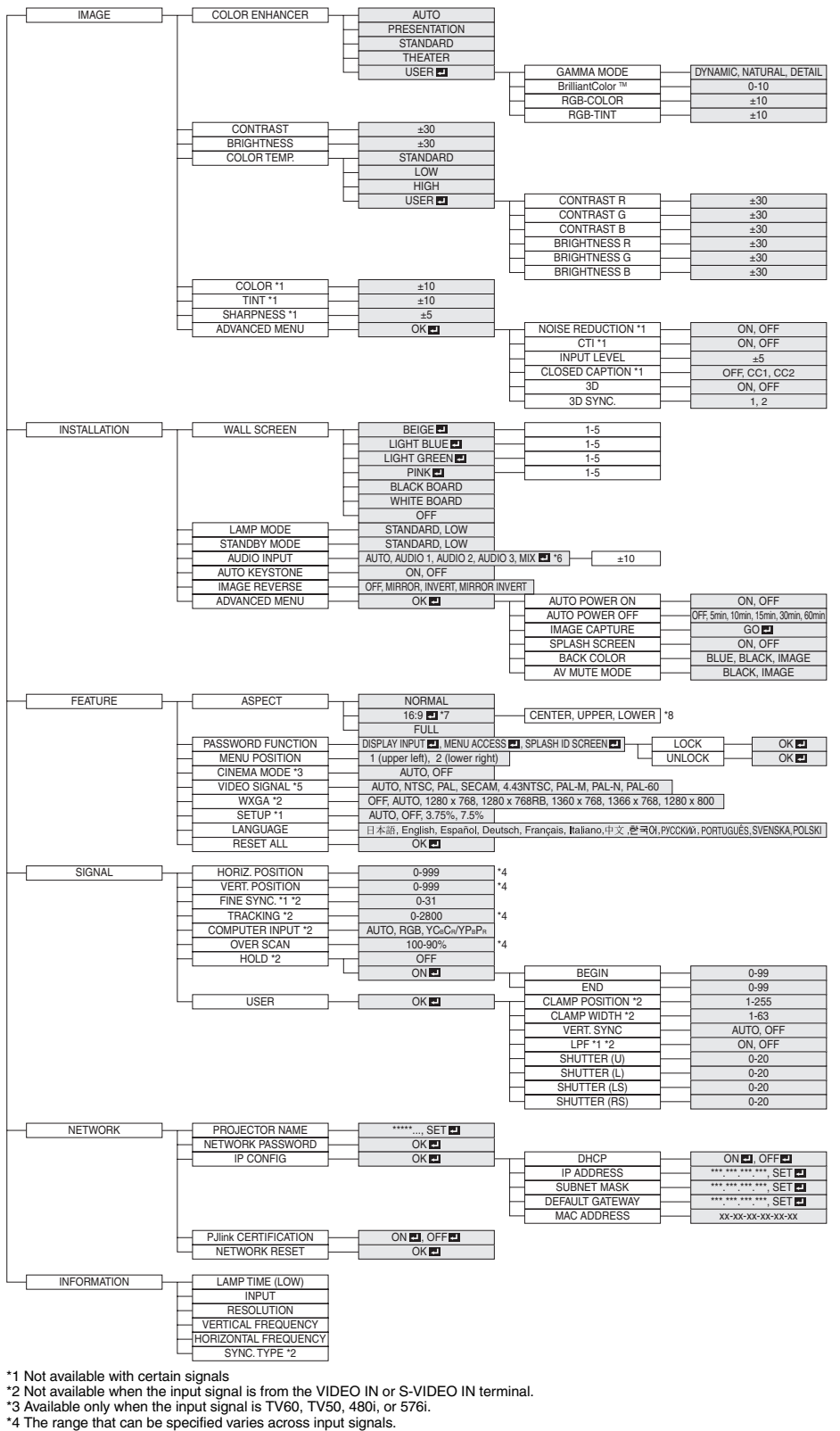

\*5 Available only when the input signal is from the VIDEO IN or S-VIDEO IN terminal.<br>\*6 AUDIO 1, AUDIO 2, AUDIO 3, and MIX ■ Icannot be selected when the Input Source is HDMI input.<br>\*7 ■ is not displayed and is not availa

#### <span id="page-21-1"></span>**Basic operation**

Several settings can be adjusted using the menu.

- Example : Auto power off time setting
- 1. Press the MENU button.
- 2. Select the DETAIL MENU and press the ENTER button (or  $\blacktriangledown$ button).

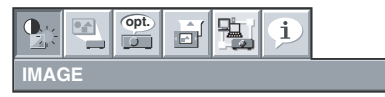

3. Press the ◀ or ▶ button to select INSTALLATION.

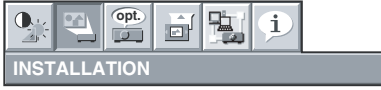

4. Press the ENTER button (or  $\nabla$  button).

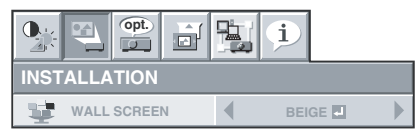

#### <span id="page-21-0"></span>**Menu Options**

Set the following options provided in the respective menus.

#### **1. IMAGE menu**

5. Press the  $\triangle$  or  $\nabla$  button to select AUTO POWER OFF.

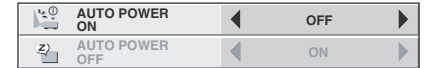

6. Press the  $\blacktriangleleft$  or  $\blacktriangleright$  button to adjust the auto power off time.

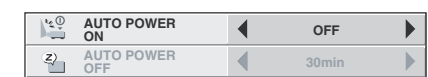

7. Exit the menu by pressing the MENU button several times.

#### **Important:**

- When the button doesn't function, unplug the power cord from the wall outlet. Wait about 10 minutes, plug the power cord in, and try again.
- After selecting the items marked with  $\blacksquare$ , press the ENTER button.

**0 0 STANDARD**

**ADVANCED MENU OK**

IJ  $\mathbf{d}$ 

> **ON ON**

**AUTO COLOR**

 $\mathbf{b}$ 

b ľ  $\overline{ }$  $\overline{ }$ 

i

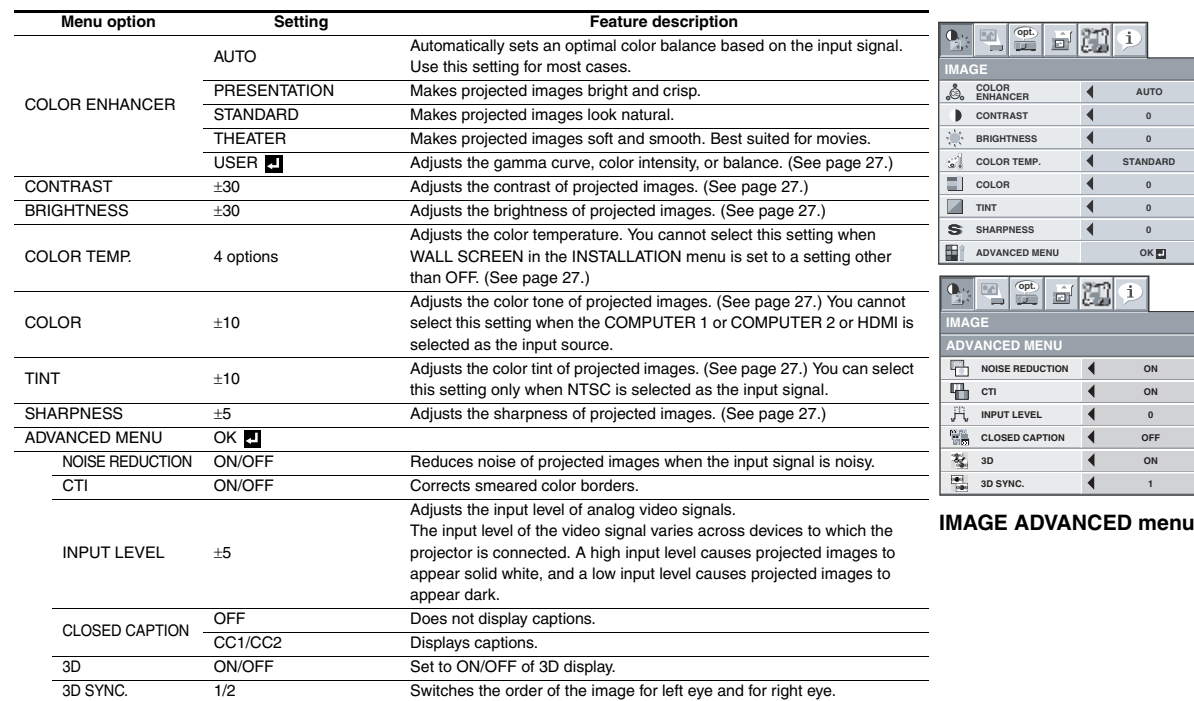

• You cannot adjust TINT when the TV50 (PAL, SECAM) signal is inputted.

• You cannot adjust COLOR TEMP. when WALL SCREEN is set to other than OFF.

• When COMPUTER 1 or COMPUTER 2 or HDMI is selected, TINT do not work.

• When COLOR ENHANCER is switched, projected images may be distorted.

• Captions are not displayed while information about the menu, volume setting, or input signal selection is being displayed on the screen.

• The closed caption function displays text information included in the NTSC signal, which is mainly used for TV broadcasting in North America.

#### <span id="page-22-0"></span>**2. INSTALLATION menu**

<span id="page-22-1"></span>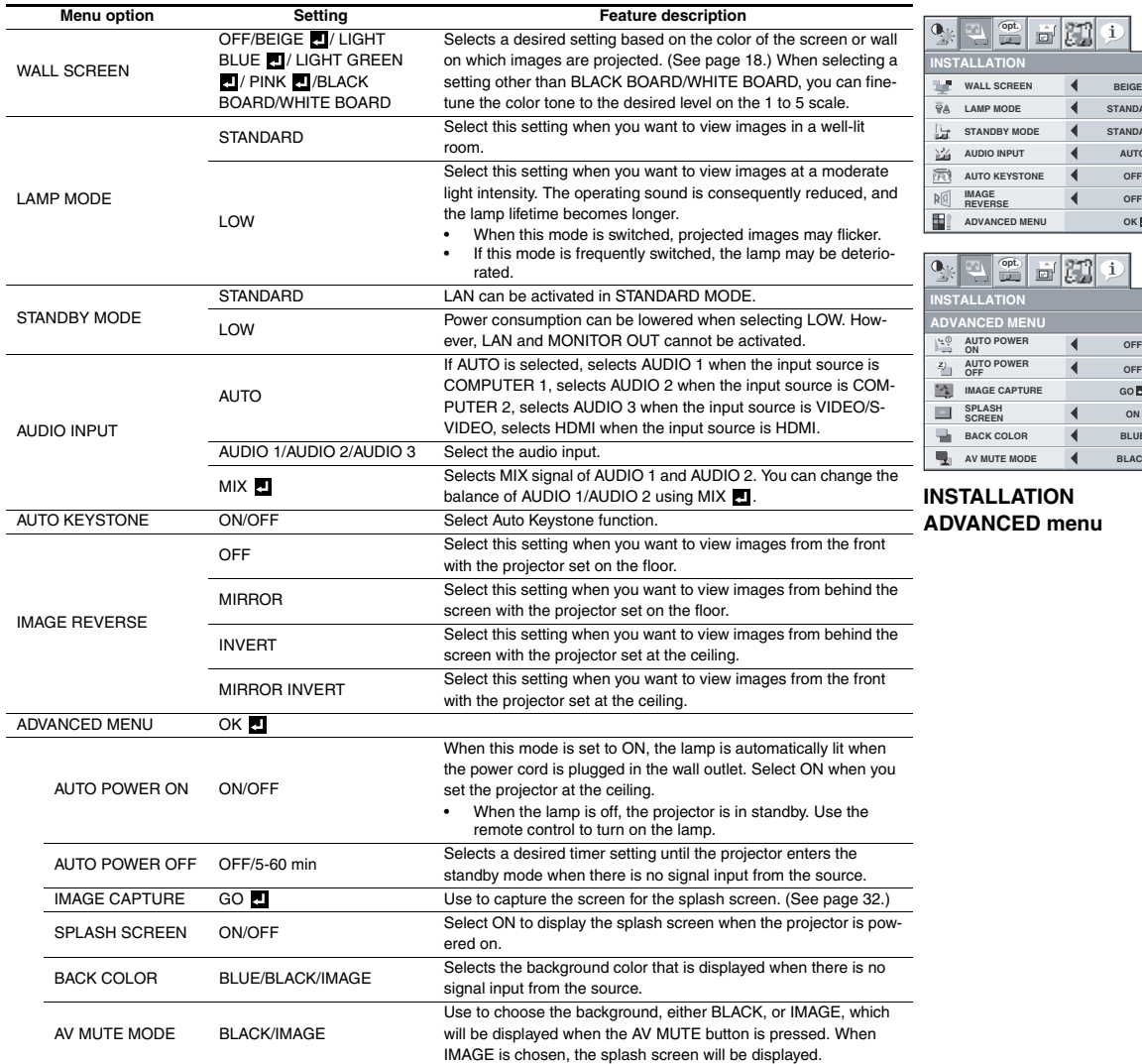

 $\begin{array}{c} \hline \end{array}$ 

 $\begin{array}{c} \hline \end{array}$  $\blacktriangleright$  $\blacktriangleright$  $\blacktriangleright$  $\blacktriangleright$ 

 $\blacktriangleright$  $\overline{ }$  $\blacktriangleright$  $\blacktriangleright$  $\blacktriangleright$ 

**A** OFF **OFF IMAGE** 

**OFF AUTO POWER**

**BACK COLOR BLUE A** BLACK

**GO**

**ADVANCED MENU OK**

**AUDIO INPUT AUTO**

**WALL SCREEN BEIGE**  $\overline{\textbf{S}^T}$  **STANDARD STANDARD**

 $\overline{\blacktriangleleft}$ 

• By default, the LAMP MODE is set to STANDARD. The LAMP MODE is set to either STANDARD or LOW depending on the setting last selected, and you cannot switch the LAMP MODE in about one minute after the lamp is on.

• In AUDIO INPUT, HDMI audio is selected when the Input Source is HDMI input. The audio of AUDIO 1, AUDIO 2, AUDIO 3, and MIX [ cannot be selected.

#### <span id="page-23-0"></span>**3. FEATURE menu**

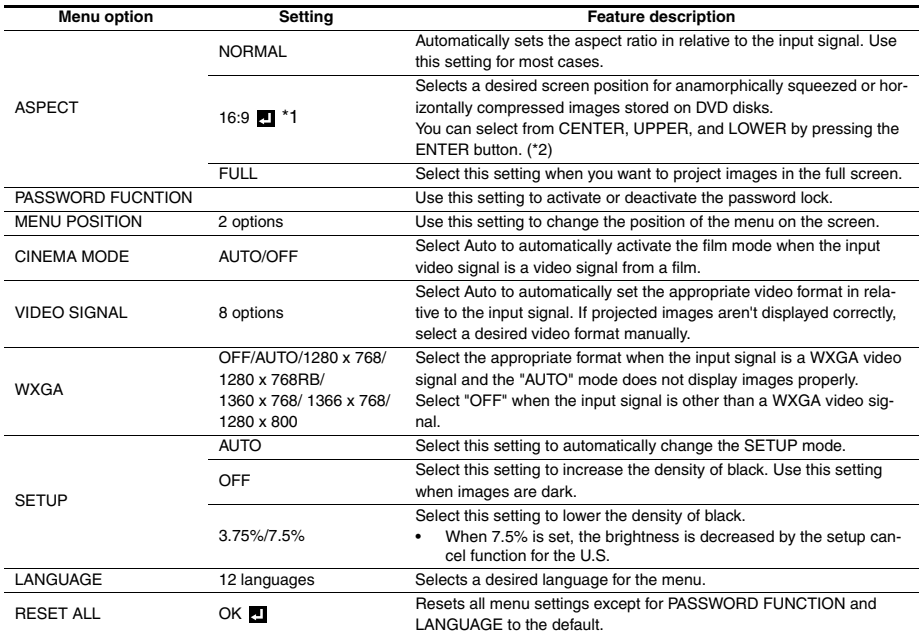

 $\begin{picture}(100,10) \put(0,0){\line(1,0){10}} \put(10,0){\line(1,0){10}} \put(10,0){\line(1,0){10}} \put(10,0){\line(1,0){10}} \put(10,0){\line(1,0){10}} \put(10,0){\line(1,0){10}} \put(10,0){\line(1,0){10}} \put(10,0){\line(1,0){10}} \put(10,0){\line(1,0){10}} \put(10,0){\line(1,0){10}} \put(10,0){\line(1,0){10}} \put(10,0){\line($ **FEATURE ASPECT**  $\blacktriangleleft$ **NORMAL**  $\begin{array}{c} \hline \end{array}$ **FUNCTION**  $\overline{\phantom{a}}$ **4** DISPLAY INPUT **MENU POSITION 1.**  $\blacktriangleleft$  $\begin{array}{c} \hline \end{array}$ **CINEMA MODE 4** AUTO  $\blacktriangleright$ **AUTO**  $\begin{array}{c}\n\hline\n\end{array}$ *<u></u>*<sup>2</sup> **VIDEO SIGNAL**  $\blacktriangleleft$ **WXGA WXGA AUTO**  $\blacktriangleright$ **C** SETUP **4** AUTO  $\blacktriangleright$ **A è LANGUAGE English**  $\blacktriangleright$ **RESET ALL OK**

• You can select CINEMA MODE only when the input signal is a TV60, TV50, 480i, or 576i video signal.

\*1 **•** is not displayed and is not available in WD620U/WD620U-G.

\*2 This function is not available in WD620U/WD620U-G.

#### <span id="page-24-0"></span>**4. SINGAL menu**

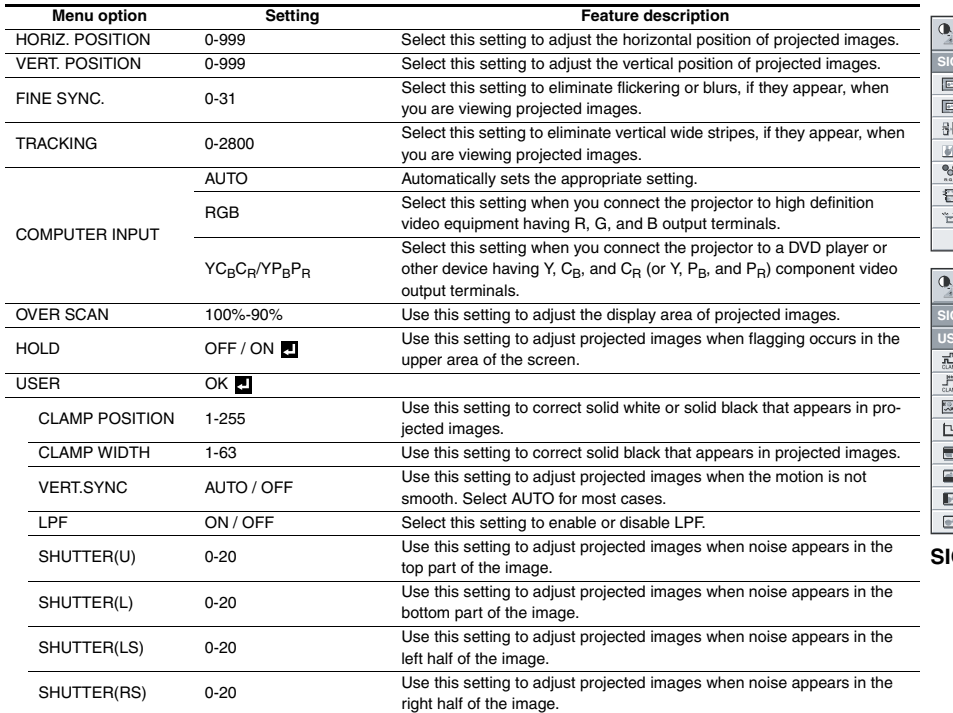

 $\overline{\mathbb{C}\mathbb{C}}$ **opt.** 副調車 **SIGNAL HORIZ. POSITION 0**  $\mathbf{r}$ **VERT. POSITION** 4 0  $\blacktriangleright$ **FINE SYNC.** 4 0  $\blacktriangleright$ **TRACKING 0**  $\blacktriangleright$  $\blacktriangleright$ **COMPUTER INPUT RGB OVER SCAN 100% HOLD OFF**  $\mathbf{r}$ **USER OK** 

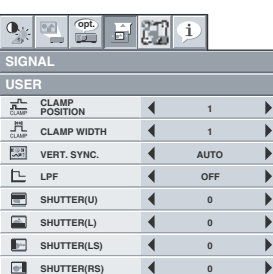

**SIGNAL USER menu**

• Horizontal strips may appear in the enlarged projected image, though these conditions are not a malfunction.

• When you change the value of the horizontal or vertical position drastically, noise may appear.

• The adjustable range of the vertical position varies depending on the type of the input signal. The image may be stationary even when the value is changed. These conditions are not a malfunction.

• SHUTTER does not work correctly during keystone adjustment.

• When you increase the value of OVER SCAN, noise may appear on the screen.

#### **Important:**

• You can set the IMAGE, SIGNAL, and SIGNAL-USER menus only when the signal is input.

#### **5. NETWORK menu**

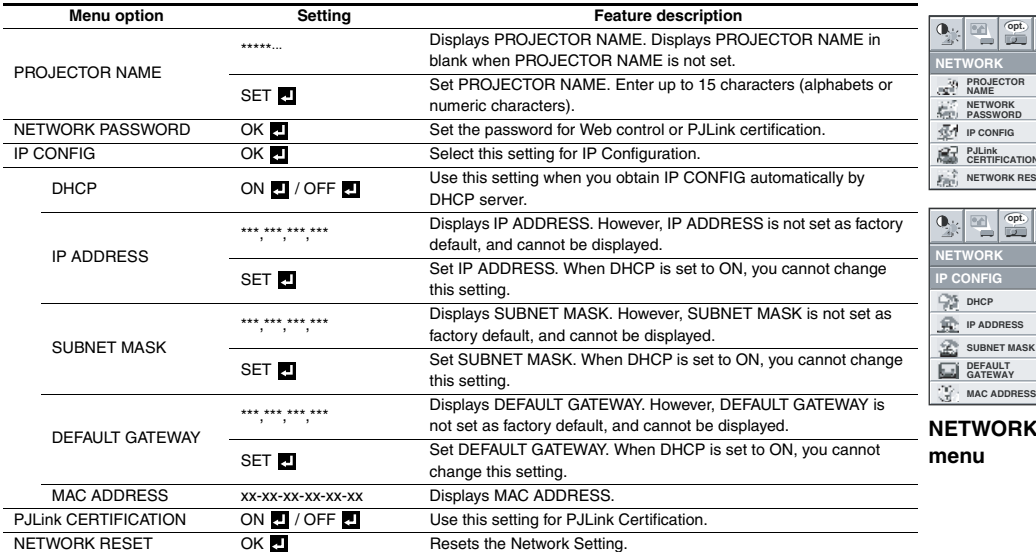

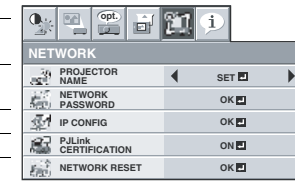

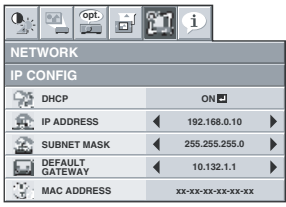

**IP CONFIG** 

#### **6. INFORMATION menu**

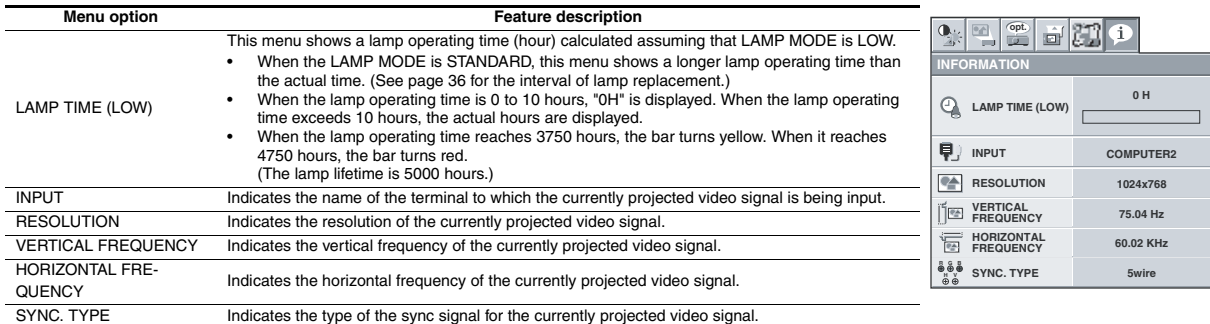

#### <span id="page-26-0"></span>**Adjusting projected images To adjust the brightness (CONTRAST and BRIGHT-NESS):**

You can make adjustments of the brightness of the projected image using the menu.

[\(See page 20](#page-19-0) or [22](#page-21-0) for the menu options.)

- 1. Display the QUICK MENU or the IMAGE menu.
- 2. Select CONTRAST or BRIGHTNESS by pressing the ▲ or ▼ button.
- 3. Adjust the selected option by pressing the  $\blacktriangleleft$  or  $\blacktriangleright$  button.

#### **To cancel the menu:**

4. Press the MENU button.

#### <span id="page-26-2"></span>**CONTRAST**

Select to adjust the contrast of the image. Every time the  $\blacktriangleright$  button is pressed, the image becomes brighter and more clearly defined. Every time the  $\blacktriangleleft$  button is pressed, the image becomes darker and less clearly defined.

#### <span id="page-26-3"></span>**BRIGHTNESS**

Every time the  $\blacktriangleright$  button is pressed, the image becomes brighter. Every time the  $\blacktriangleleft$  button is pressed, the image becomes darker.

#### **To adjust the color (COLOR and TINT):**

You can adjust the color of the projected image using the menu. [\(See page 22](#page-21-0) for the menu options.)

- 1. Display the IMAGE menu.
- 2. Select COLOR or TINT by pressing the  $\triangle$  or  $\nabla$  button.
	- COLOR and TINT is selectable only when the input signal is VIDEO.
	- TINT is selectable only when the NTSC or 4.43NTSC signal is input.
- 3. Adjust the selected option by pressing the  $\blacktriangleleft$  or  $\blacktriangleright$  button.

#### **To cancel the menu:**

4. Press the MENU button.

#### <span id="page-26-6"></span>**COLOR**

Use to adjust the color density of the projected image. Every time the  $\blacktriangleright$  button is pressed, the color becomes darker. Every time the  $\blacktriangleleft$  button is pressed, the color becomes lighter.

#### <span id="page-26-7"></span>**TINT**

Use to adjust the tint of the projected image. Every time the  $\blacktriangleright$  button is pressed, the image appears more greenish. Every time the  $\blacktriangleleft$  button is pressed, the image appears more reddish.

#### <span id="page-26-5"></span>**To sharpen or soften the projected image (SHARPNESS):**

You can adjust the sharpness of the projected image using the menu. [\(See page 20](#page-19-0) or [22](#page-21-0) for the menu options.)

- 1. Display the QUICK MENU or the IMAGE menu.
- 2. Select SHARPNESS by pressing the  $\blacktriangle$  or  $\nabla$  button.
- 3. Adjust the selected option by pressing the  $\blacktriangleleft$  or  $\blacktriangleright$  button.

#### **To cancel the menu:**

4. Press the MENU button.

#### <span id="page-26-4"></span>**To adjust the tone of white (COLOR TEMP.):**

You can select a preset color temperature (white tone) using the menu.

[\(See page 20](#page-19-0) or [22](#page-21-0) for the menu options.)

- 1. Display the QUICK MENU or the IMAGE menu.
- 2. Select COLOR TEMP. by pressing the  $\blacktriangle$  or  $\nabla$  button.
- 3. Select your desired color temperature by pressing the  $\blacktriangleleft$  or  $\blacktriangleright$ button.

#### **To cancel the menu:**

4. Press the MENU button.

#### **To adjust the tone of white (To customize the color temperature):**

To set (and store) a user-defined color temperature, perform the following procedure.

[\(See page 22](#page-21-0) for the menu options.)

- 1. Select COLOR TEMP. in the IMAGE menu.
- 2. Press the  $\blacktriangleleft$  or  $\blacktriangleright$  button to select USER  $\blacksquare$ .
- 3. Press the ENTER button.
- 4. Press the  $\blacktriangle$  or  $\nabla$  button to select the desired setting.
- 5. Press the  $\blacktriangleleft$  or  $\blacktriangleright$  button to adjust the selected setting.
- 6. Repeat steps 4 and 5 for optimal adjustment results.

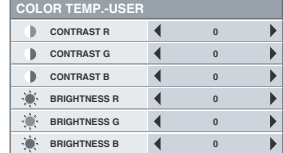

#### **To cancel the menu:**

7. Press the MENU button.

#### **To enable the stored color temperature:**

1. Set COLOR TEMP. to USER **I** in the IMAGE menu.

#### **About color temperature**

There are different variations in white color. Color temperature is a way to show these variations in white. When the temperature is low, white appears reddish. When the temperature rises, white appears bluish. For example, you can change the temperature using the following procedures.

To raise the temperature: Increase CONTRAST B (blue) and decrease CONTRAST R (red).

To reduce the temperature: Decrease CONTRAST B (blue) and increase CONTRAST R (red).

If you set CONTRAST R, G, and B to negative values, the brightness of the image can't retain the original even when you maximize the value of CONTRAST in the QUICK MENU or the IMAGE menu.

#### <span id="page-26-1"></span>**Color Enhancer**

You can set user-defined values for the brightness and hue using the menu. ([See page 22](#page-21-0) for the menu options.)

- 1. Display the IMAGE menu.
- 2. Select COLOR ENHANCER by pressing the  $\blacktriangle$  or  $\nabla$  button.
- 3. Select USER by pressing the  $\blacktriangleleft$  or  $\blacktriangleright$  button.
- 4. Press the ENTER button.
- 5. Select a setting you want to set.

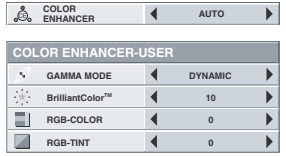

#### **GAMMA mode**

Use this setting to set an optimal gamma value and modulation of lamp power. The level of brightness can be adjusted for subdued colors.

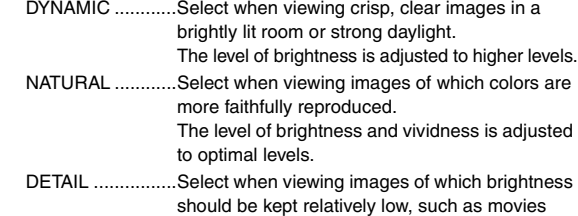

and music video clips.

#### **BrilliantColorTM**

Use this setting to make colors with medium brightness, such as yellow and the skin tone appear natural. Press the  $\blacktriangleleft$  button to decrease the value to lessen the effect. Press the  $\blacktriangleright$  button to increase the value to heighten the effect. (BrilliantColor<sup>TM</sup> has no effect at value 0.)

- 6. Select a value by pressing the  $\blacktriangleleft$  or  $\blacktriangleright$  button.
	- For more enhanced color reproduction, set BrilliantColor<sup>TM</sup> to 0. The white area of the color wheel is disabled, and you can reproduce true-color images.

#### **RGB-COLOR**

Use to adjust the color intensity of the projected image. Every time the  $\blacktriangleright$  button is pressed, the color becomes thicker. Every time the  $\blacktriangleleft$  button is pressed, the color becomes lighter.

#### **RGB-TINT**

Use to adjust the color balance of the projected image. Every time the  $\blacktriangleright$  button is pressed, the image appears more greenish. Every time the  $\blacktriangleleft$  button is pressed, the image appears more reddish.

This projector automatically and properly projects video signals being input from the computer. However, some video signals may not be projected, depending on the type of the computer. When it occurs, press the AUTO POSITION button. [\(See page 17.\)](#page-16-0) When the signal is still not projected properly, adjust the projected image using the SIG-NAL menu.

#### <span id="page-27-0"></span>**How to adjust the image supplied from the computer using the menu:**

Perform the following procedures when the following conditions occur. When wide strips appear

................... adjust TRACKING in the SIGNAL menu.

```
When the projected image flickers
```
When the projected image is blurred

................. adjust FINE SYNC. in the SIGNAL menu. When the projected image is displaced horizontally

................. adjust HORIZ.POSITION in the SIGNAL menu. Every time the  $\blacktriangleleft$  button is pressed, the image moves to the right. Every time the

> $\blacktriangleright$  button is pressed, the image moves to the left.

When the projected image is displaced vertically

................. adjust VERT.POSITION in the SIGNAL menu. Every time the  $\blacktriangleleft$  button is pressed, the image moves down. Every time the  $\blacktriangleright$  button is pressed, the image moves up.

When the top part of the image flags

- ................. change the setting of HOLD in the SIGNAL menu. To select ON  $\blacksquare$ , press the ENTER button, and adjust BEGIN or END to minimize the flagging.
- A solid black or solid white appears in the image ................. adjust CLAMP POSITION or CLAMP
	- WIDTH in the SIGNAL USER menu.

```
When the motion is not smooth
```
................. adjust VERT. SYNC in the SIGNAL - USER menu.

Select AUTO for most cases.

- Noise appears in the right or left half of the image. ................. adjust SHUTTER(LS) or SHUTTER(RS) in the SIGNAL - USER menu.
- Noise appears in the top or bottom part of the image. ................. adjust SHUTTER(U) or SHUTTER(L) in the SIGNAL - USER menu.
- 1. Display the SIGNAL menu.
- 2. Press the  $\triangle$  or  $\nabla$  button to select a setting to adjust.
- 3. Adjust the selected setting by pressing the  $\blacktriangleleft$  or  $\blacktriangleright$  button.

#### **To cancel the menu:**

- Press the MENU button.
	- Do not change the settings of the SIGNAL menu for ordinary use.

#### **Simple method to adjust the image position To adjust the horizontal position:**

- 1. Align the left edge of the image with the left side of the screen by adjusting HORIZ.POSITION. Then, align the right edge of the image with the right side of the screen by adjusting TRACKING.
- 2. Repeat step 1 to complete the adjustment of the horizontal position.

#### **To adjust the vertical position:**

3. Align the upper edge of the image with the upper side of the screen by adjusting VERT.POSITION.

#### **LPF (Progressive filter)**

You can select to enable or disable the LPF. This option is set to OFF normally.

Vertical or horizontal streaks may appear in the projected image, depending on the type of the DVD player, game console or computer in use. If this occurs, reduce noise by enabling the LPF. Projected images appear slightly faint.

<span id="page-28-0"></span>You can set the network of the projector using the menu.

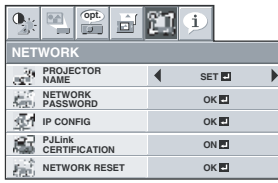

#### **Setting Projector Name**

- 1. Display the NETWORK menu. [\(See page 22](#page-21-1) for menu setting.)
- 2. Press the  $\blacktriangle$  or  $\nabla$  button to select PROJECTOR NAME.

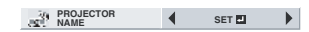

- 3. Press the  $\blacktriangleleft$  or  $\blacktriangleright$  button to select SET  $\blacksquare$ .
- 4. Press the ENTER button.

PROJECTOR NAME screen appears.

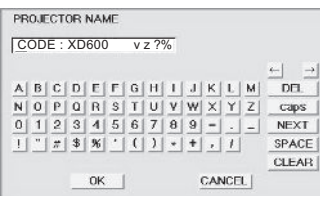

- 5. Press the direction buttons to move the key cursor, select the characters or marks to enter, and press the ENTER button.
	- Projector Name can be set using up to 15 characters including alphabets (capital/small), numeric characters, or marks.

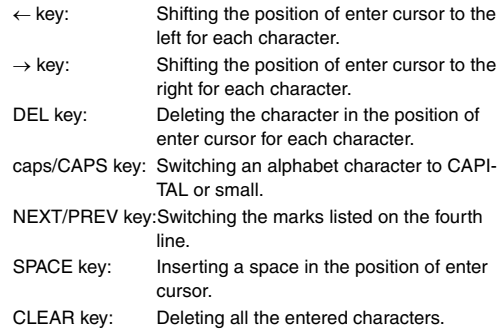

- 6. When selecting OK, the setting is completed as the name stored. However, when selecting CANCEL, the setting is completed without storing.
	- The display returns the NETWORK menu after selecting OK or CANCEL.
	- It may take some time to reflect the settings.

#### **Network Password Settings**

- 1. Display the NETWORK menu. [\(See page 22](#page-21-1) for menu setting.)
- 2. Press the ▲ or ▼ button to select NETWORK PASSWORD.

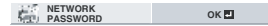

- 3. Press the ENTER button.
	- CURRENT NETWORK PASSWORD screen appears.

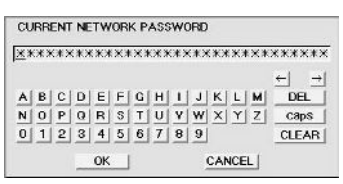

- 4. Press the direction buttons to move the key cursor, select the characters or marks to enter, and press the ENTER button.
	- Password can be set using up to 32 characters including alphabets (capital/small) or numeric characters.
		- ← key: Shifting the position of enter cursor to the left for each character.  $\rightarrow$  key: Shifting the position of enter cursor to the right for each character. DEL key: Deleting the character in the position of enter cursor for each character. caps/CAPS key: Switching an alphabet character to CAPI-TAL or small
		- CLEAR key: Deleting all the entered characters.
		- The default password is "admin".
- 5. Select OK, and NEW NETWORK PASSWORD screen appears if the entered password is correct.
	- If the entered password is not correct, CURRENT NET-WORK PASSWORD screen appears again.

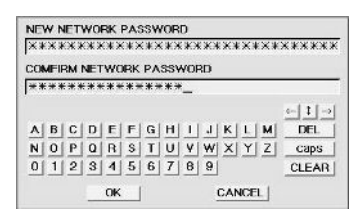

- 6. Enter the NEW NETWORK PASSWORD and CONFIRM NET-WORK PASSWORD.
	- Password can be set using up to 32 characters including alphabets (capital/small) or numeric characters.

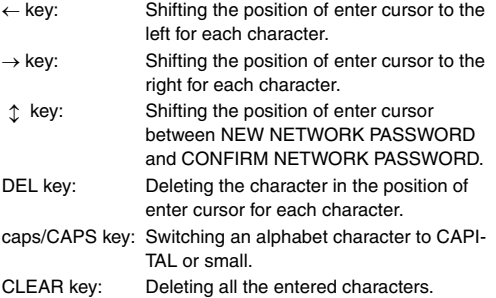

- 7. When NEW NETWORK PASSWORD and CONFIRM NET-WORK PASSWORD are matched, the setting is completed after changing the NETWORK PASSWORD.
	- If the entered content is not matched, NEW NETWORK PASSWORD screen appears again after an error dialog is displayed.
	- It may take some time to reflect the settings.

#### **IP Settings**

- 1. Display the NETWORK menu. [\(See page 22](#page-21-1) for menu setting.)
- 2. Press the  $\blacktriangle$  or  $\nabla$  button to select IP CONFIG.

**IP CONFIG OKED** 

- 3. Press the ENTER button.
	- IP CONFIG menu appears.

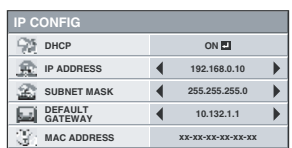

#### **Setting or Clearing DHCP**

- 1. Display the IP CONFIG menu.
- 2. Press the  $\blacktriangle$  or  $\nabla$  button to select DHCP.

**DHCP ON** 

- 3. Press the ENTER button.
	- Confirmation dialog appears.

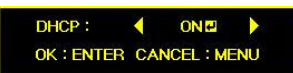

- 4. Press the  $\blacktriangleleft$  or  $\blacktriangleright$  button to select ON  $\blacksquare$  or OFF  $\blacksquare$ .
- 5. Select the item to set, and press the ENTER button.
	- To cancel the setting, press the MENU button.
		- It may take some time to reflect the settings.
		- When setting DHCP to ON, IP ADDRESS, SUBNET MASK, and DEFAULT GATEWAY cannot be set. If you set those settings, set DHCP to OFF and perform the IP settings as the following procedures.

## **IP Address Settings**<br>1. Display the IP CONFIG m

- Display the IP CONFIG menu.
- 2. Press the  $\blacktriangle$  or  $\nabla$  button to select IP ADDRESS.

**IP ADDRESS 4** SET**E F** 

- 3. Press the  $\blacktriangleleft$  or  $\blacktriangleright$  button to select SET  $\blacksquare$ .
- 4. Press the ENTER button.
	- IP ADDRESS screen appears.

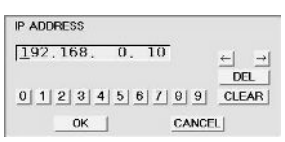

- 5. Press the direction buttons to move the key cursor, select the numbers to enter, and press the ENTER button.
	- Set the numeric value within the range from 0 to 255. However, set the numeric value for the final octet within the range from 1 to 254.
		- ← key: Shifting the position of enter cursor to the left.

 $\rightarrow$  key: Shifting the position of enter cursor to the right. DEL key:Deleting the character in the position of enter cursor for each character.

- 6. When selecting OK, the setting is completed as the IP ADDRESS stored. However, when selecting CANCEL, the setting is completed without storing.
	- The display returns the IP CONFIG menu after selecting OK or CANCEL.
	- If the entered content is not correct, IP ADDRESS screen appears again after an error dialog is displayed.
	- It may take some time to reflect the settings.

#### **Subnet Mask Settings**

- 1. Display the IP CONFIG menu.
- 2. Press the  $\blacktriangle$  or  $\nabla$  button to select SUBNET MASK.

**SUBNET MASK 4** SET**E**  $\mathbf b$ 

- 3. Press the  $\blacktriangleleft$  or  $\blacktriangleright$  button to select SET  $\blacksquare$ .
- 4. Press the ENTER button.
	- SUBNET MASK screen appears.

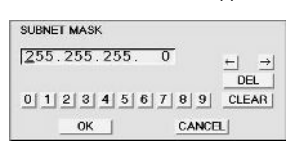

- 5. Enter the Subnet Mask.
	- Refer to IP Address Settings for the detail of entering.
- 6. When selecting OK, the setting is completed as the Subnet Mask stored. However, when selecting CANCEL, the setting is completed without storing.
	- The display returns the IP CONFIG menu after selecting OK or CANCEL.
	- If the entered content is not correct, SUBNET MASK screen appears again after an error dialog is displayed.
	- It may take some time to reflect the settings.

#### **Default Gateway Settings**

- 1. Display the IP CONFIG menu.
- 2. Press the  $\blacktriangle$  or  $\nabla$  button to select DEFAULT GATEWAY.

**DEFAULT GATEWAY SET**  $\blacktriangleright$ 

- 3. Press the  $\blacktriangleleft$  or  $\blacktriangleright$  button to select SET  $\blacksquare$ .
- 4. Press the ENTER button.
	- DEFAULT GATEWAY screen appears.

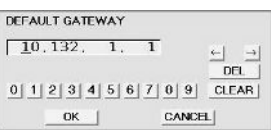

- 5. Enter the Default Gateway.
	- Refer to IP Address Settings for the detail of entering.
- 6. When selecting OK, the setting is completed as the Default Gateway stored. However, when selecting CANCEL, the setting is completed without storing.
	- The display returns the IP CONFIG menu after selecting OK or CANCEL.
	- If the entered content is not correct, DEFAULT GATEWAY screen appears again after an error dialog is displayed.
	- It may take some time to reflect the settings.

#### **Setting or Clearing PJLink Certification**

Perform the settings to start PJLink protocol communication.

- • [See page 34](#page-33-0) for the detail of PJLink.
- 1. Display the NETWORK menu. (See page 22 for menu setting.)
- 2. Press the  $\triangle$  or  $\nabla$  button to select PJLink CERTIFICATION.

**PJLink CERTIFICATION ON**

- 3. Press the ENTER button.
	- Confirmation dialog appears.

**PJLink:** ONE  $\blacksquare$ OK: ENTER CANCEL: MENU

- 4. Press the  $\blacktriangleleft$  or  $\blacktriangleright$  button to select ON  $\blacksquare$  or OFF  $\blacksquare$ .
- 5. Select the item to set, and press the ENTER button.
	- To cancel the setting, press the MENU button.
	- It may take some time to reflect the settings.

#### **Initialization of Network Settings**

- 1. Display the NETWORK menu. [\(See page 22](#page-21-1) for menu setting.)
- 2. Press the  $\triangle$  or  $\nabla$  button to select NETWORK RESET.

 $\frac{1}{\sqrt{2}}$  **NETWORK RESET OK** 

- 3. Press the ENTER button.
	- Confirmation dialog appears.
- 4. If pressing the ENTER button again, the Network Settings can be initialized.
	- It may take some time to reflect the settings.

#### **How to Use Network Function**

- When connecting a computer and projector with LAN, configure the both IP Addresses in the same network group. If connecting in different network group, be sure to use a router. As for the settings of a router, ask the network administrator.
- Configure the IP CONFIG correctly. If the settings are not correct, the communication may be unavailable. For the detail, consult the network administrator.
- Depending on the settings of standby mode of the projector, LAN function may be unavailable. [See page 23](#page-22-1) for the detail of standby mode.

#### **Glossary**

For more detail of the glossary below, refer to the technical book that is commercially available.

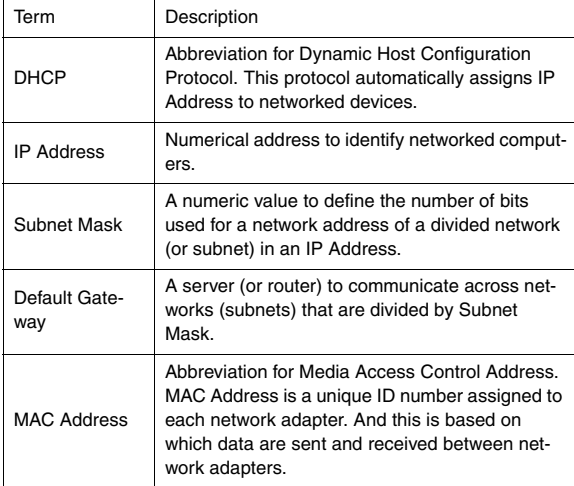

#### <span id="page-31-1"></span><span id="page-31-0"></span>**Displaying a user-defined image during startup or muting**

You can display your desired image as the startup screen (or splash screen). Using the menu, you can also use it as the background that is displayed while the video is muted or no signal is input.

#### **Important:**

- You can't select IMAGE CAPTURE when PASSWORD FUNC-TION in the FEATURE menu is set to SPLASH ID SCREEN to activate the password lock.
- You can't select IMAGE CAPTURE when the component video signal is input.

#### **Procedure**

- 1. Press the COMPUTER button to select the image input to the COMPUTER/COMPONENT VIDEO IN terminal.
- 2. Display your desired image.
- 3. Display the INSTALLATION menu.
- 4. Select IMAGE CAPTURE by pressing the  $\triangle$  or  $\nabla$  button.
- 5. Press the ENTER button.

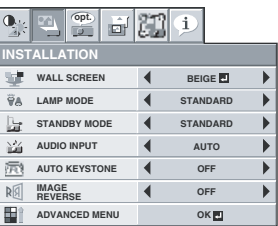

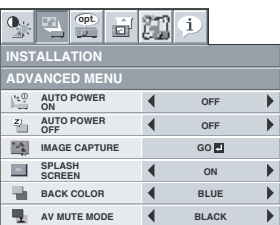

- When the capture starts, the captured image will be displayed.
- When you press ENTER button once, any button doesn't function until the capture completes.
- When image resolution is lower than XGA (1024 x 768), the image is captured by adjusting its resolution to XGA.
- When image resolution is higher than XGA (1024 x 768), the image area of XGA is only captured.

#### **Important:**

- You can't change the new startup screen back to the original screen. (Even when you select RESET ALL in the FEATURE menu, the factory default screen is no longer effective.) When you want to change the startup screen again, capture another image.
- The captured images will be deleted at the same time as pressing the ENTER button. If you pressed ENTER button wrongly, try to capture the same images again.
- The captured image is displayed from the next startup. If the captured image isn't displayed, check to see if SPLASH SCREEN in the INSTALLATION menu is set to OFF. [\(See page 23.\)](#page-22-0)
- To display the captured image while the video is muted, set AV MUTE MODE in the INSTALLATION menu to IMAGE. [\(See page](#page-22-0)  [23.\)](#page-22-0)
- When BACK COLOR in the INSTALLATION menu is set to IMAGE, the captured image is displayed while no signal is input.
- Some images can't be captured correctly because of their signal type.

#### **Freeze**

#### **To stop the motion in the image temporarily (or to display a still image):**

Press the FREEZE button on the remote control.

The image freezes temporarily.

#### **To resume the motion in the image:**

Press the FREEZE button on the remote control again.

#### **Important:**

• Do not keep displaying a still picture for an extended period of time, as the afterimages may linger on the screen.

#### <span id="page-31-2"></span>**Password function**

This projector provides the password function that is intended to prevent wrong operations by children and set controlled access for specified users.

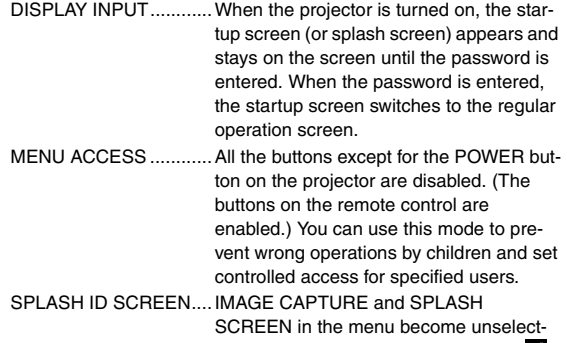

able. SPLASH SCREEN is set to ON automatically.

#### **To enable the password function:**

- 1. Display the FEATURE menu.
- 2. Press the ▲ or ▼ button to select PASSWORD FUNCTION.
- 3. Press the  $\blacktriangleleft$  or  $\blacktriangleright$  button to change the mode among DISPLAY INPUT **U**, MENU ACCESS **U**.
	- When the password has already been set, the mode never changes. Press the ENTER button to cancel the password function and try again.
- 4. Press the ENTER button.
	- The screen for setting the password function appears.

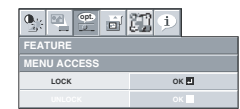

- 5. Press the ENTER button.
	- The screen for entering a password appears.

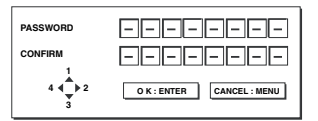

- 6. Enter a 4 8 digit password using the  $\blacktriangle$ ,  $\nabla$ ,  $\blacktriangleleft$  or  $\blacktriangleright$  buttons on the remote control as shown below.
- $(A=1, \blacktriangleright=2, \blacktriangleright=3, \blacktriangleleft=4)$
- 7. Press the ENTER button.
- To cancel the procedure, press the MENU button.
- 8. Enter the password again for confirmation using the same steps.
- 9. Press the ENTER button.
	- If the entered passwords are incorrect, an error message appears.
	- To cancel the procedure, press the MENU button.

#### <span id="page-32-0"></span>**To cancel the password function:**

- 1. Display the FEATURE menu.
- 2. Press the ▲ or ▼ button to select PASSWORD FUNCTION.
- 3. Press the ENTER button.
	- The screen for canceling the password function appears.

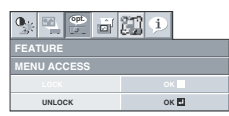

4. Press the ENTER button.

The screen for entering the password appears.

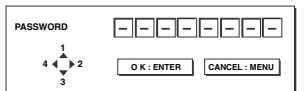

5. Enter a 4 - 8 digit password using the  $\blacktriangle$ ,  $\nabla$ ,  $\blacktriangleleft$  or  $\blacktriangleright$  buttons on the remote control as shown below.

$$
(\blacktriangle = 1, \blacktriangleright = 2, \blacktriangledown = 3, \blacktriangleleft = 4)
$$

- 6. Press the ENTER button.
	- If you enter a wrong password, an error message appears.
	- To cancel the procedure, press the MENU button.

#### **Important:**

• When the screen for entering the password is displayed, to disable the password function, hold down the MENU and ENTER buttons on the control panel together.

#### **Magnify**

By pressing the MAGNIFY button on the remote control, you can magnify the image to view the details.

- The MAGNIFY mode doesn't function with some input signals. For details, see page [43.](#page-42-0)
- The MAGNIFY mode doesn't work with video or S-video signal.

#### **MAGNIFY**

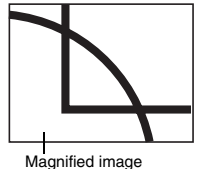

#### **To use the MAGNIFY mode:**

- 1. Press the MAGNIFY button.
	- You can select the area to be magnified by pressing the  $\blacktriangle$ ,  $\blacktriangledown$ ,  $\blacktriangleleft$  or  $\blacktriangleright$  button on the remote control.
	- You can change the magnification of the selected area by pressing the VOLUME  $\blacktriangle$  or  $\nabla$  button.
- 2. Press the MAGNIFY button again to exit the MAGNIFY mode.
	- The regular operation screen will appear.

#### **Important:**

• In the MAGNIFY mode, you can't adjust the volume.

#### **Supervising and controlling by computer**

You can supervise and control the projector's operation using a personal computer via a LAN network.

- To supervise and control the projector, install the software "ProjectorView Global +\*" contained in the attached CD-ROM. For the installation procedure and usage of the software, see "User Manual of LAN Control Utility" contained in the attached CD-ROM.
	- \*) Functions
	- Batch operation of stand-alone projector / multiple projectors
	- Scheduling function to turn ON/OFF for each day of the week
	- Checking each condition of the projector and detecting a theft
	- Setting of the projector's IP CONFIG
	- Startup of the controlling / supervising tool (ProjectorView) using the Web browser
	- Activating Visual PA to display the specified characters on the projector's screen

#### **Major functions**

#### **ProjectorView Global + Batch Projector controlling / supervising application software ProjectorView**

#### The controlling / supervising tool using the Web browser

<span id="page-33-0"></span>**PJLink**™

This projector supports standard protocol PJLink™ for projector control and you can control and monitor projector's operations using the same application among projectors of different models and different manufacturers.

#### **About PJLinkTM**

- To use PJLink™ function, the PJLink™ application software is required.
- For the specifications of PJLink™, access to the Web site of Japan Business Machine and Information System Industries Association (JBMIA). (http://pjlink.jbmia.or.jp/english)
- This projector is fully compliant to the specifications of JBMIA PJLink™ Class 1. It supports all the commands defined by PJLink™ Class 1, and the compliance has been verified with the PJLink™ standard specifications Version 1.0.

#### **Connection**

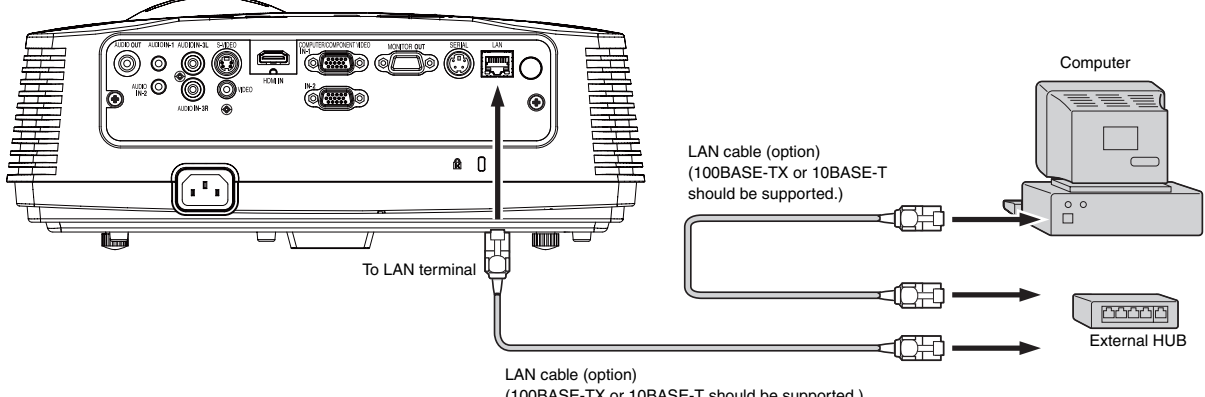

(100BASE-TX or 10BASE-T should be supported.)

- Use a straight-through category-5 cable for LAN connection.
- Don't touch the metal parts of the LAN connector and LAN cable because static electricity may be discharged from your body, causing damage to the projector.

#### **Using the User Manual**

The User Manual for LAN Control Utility is prepared in the Portable Document Format (PDF) in the CD-ROM.

#### **Opening the User Manual:**

- 1. Load the CD-ROM into the CD-ROM drive.
- 2. Open CD-ROM "XD600U/XD600U-G/WD620U/WD620U-G".
- 3. Double-click on "MANUAL\_LAN.HTML" within the CD-ROM. A language selection list for the User Manual will be displayed.
- 4. Move the mouse pointer to the desired language and click.

**When STANDBY MODE is set to LOW, LAN connection is not available. To enable the LAN connection, set the STANDBY MODE to STANDARD.**

## <span id="page-34-0"></span>**Lamp replacement**

This projector is equipped with a lamp to project images. This lamp is a consumable. It may burn out or its brightness may decrease during use. In such cases, replace the lamp with a new one as soon as possible. Be sure to replace the lamp with a new lamp separately sold that is exclusive to this projector. Contact your dealer for purchase of the lamp.

Spare lamp for XD600U/XD600U-G/WD620U/WD620U-G: VLT-XD600LP

#### **Caution:**

- Do not remove the lamp immediately after using the projector. You may get burned because the lamp is very hot after use.
- Before replacing the lamp, press the POWER button to turn off the lamp and wait for two minutes for lamp to cool down. Unplug the power cord from wall outlet and wait one hour for the lamp to cool down completely.
- Do not remove the lamp except for replacement. Careless handling can cause injury or fire.
- Do not touch the lamp directly. It may break and cause injury or burn.
- Be sure not to drop the lamp lid screw into the projector. Also be sure not to put metal or any flammable objects inside because it may cause fire or electric shock. If any objects should fall inside, unplug and contact your dealer.
- Install the lamp securely to prevent failure and fire.
- If the lamp should break, small glass fragments may fall out through the grilles and some may remain inside of the projector or the lamp box. When taking the lamp box out, be sure to turn over the projector and hold the handle of the lamp box to avoid injury due to the glass fragments.
- If the lamp should break, never shake the lamp box or hold it in front of your face after removing it. The glass fragments may fall out and cause injury to your eyes.
- When removing the lamp from the ceiling-mounted projector, use the lamp replacement attachment packed with the projector or option lamp to prevent glass fragments from scattering.
- Be sure to use the lamp dedicated to this projector, VLT-XD600LP for XD600U/XD600U-G/WD620U/WD620U-G. Use of other lamps may cause a failure of the projector.

#### **A) When the projector is placed on the table**

Make sure that the projector is securely held in place.

1. Remove the cover (a) of the screw fixing the lamp cover with a fingernail. If it is difficult to remove it with a fingernail, use a finetipped tool such as flathead screwdriver.

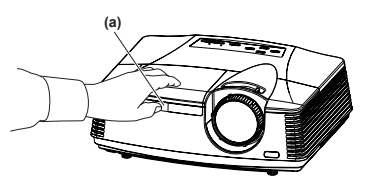

2. Remove the screw (b) and slide the lamp cover (c) for removal.

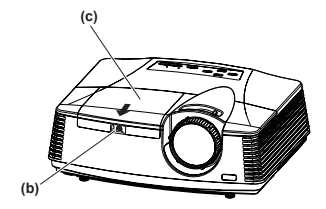

3. Loosen the two screws (d) of the lamp unit, and then pull out the lamp unit (f) by the handle (e).

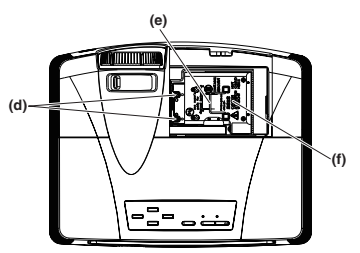

#### **(Caution)**

- When replacing the lamp, do not loosen the screws other than two screws (d). It may cause the failure of projector.
- Pull the lamp unit out of the projector slowly. If it is pulled out quickly, the lamp may break, scattering glass fragments.
- Do not spill liquid on the removed lamp unit or do not place it near any flammable object or where children can reach to prevent injuries or fire.
- 4. Insert the new lamp unit, and secure it with two screws firmly.
- 5. Secure the lamp cover with screw (b) back again, and mount the cover (a).

#### **(Caution)**

• Make sure that the lamp cover is secured firmly. Otherwise, the POWER indicator flashes red and green, disallowing the projector to be powered on.

#### **B) When the projector is mounted to the ceiling**

When removing the lamp unit from the projector mounted to the ceiling, never fail to use the Lamp Replacement Attachment to protect yourself from glass fragments and so on.

- Contact your dealer when replacing the lamp unit with the projector mounted to the ceiling.
- 1. Remove the lamp cover referring to the procedure 1 and 2 of "A) When the projector is placed on the table".

#### **(Caution)**

- When opening the lamp cover to replace the lamp of the ceiling-mounted projector, pay careful attention because glass fragments may exist inside the lamp cover.
- 2. Loosen the two screws (d) of the lamp unit.

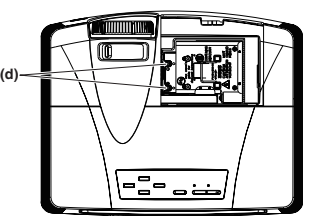

#### **(Caution)**

- When replacing the lamp, do not loosen the screws other than two screws (d). It may cause the failure of projector.
- 3. Assemble the Lamp Replacement Attachment by folding two taping portions (g) and two cutout portions (h) along the folding line as the figure.

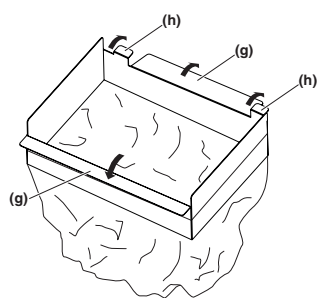

<span id="page-35-1"></span>4. Insert the two cutout portions (h) in the slit of the projector, paste the two taping portions (g) with the tape included in the Lamp Replacement Attachment, and then fix the Lamp Replacement Attachment to the projector.

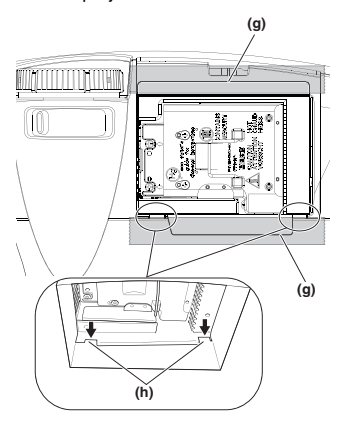

5. Pull out the lamp unit (f) in the bag by the handle (e).

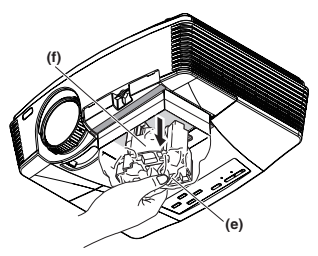

6. Remove the tape fixing the Lame Replacement Attachment, and remove the Lamp Replacement Attachment with the lamp unit remaining in the bag.

#### **(Caution)**

- Pull the lamp unit out of the projector slowly. If it is pulled out quickly, the lamp may break, scattering glass fragments.
- Do not spill liquid on the removed lamp unit or do not place it near any flammable object or where children can reach to prevent injuries or fire.
- 7. Insert the new lamp unit, and secure it with two screws firmly.
- 8. Secure the lamp cover with screw (b) back again, and mount the cover (a).

#### **(Caution)**

• Make sure that the lamp cover is secured firmly. Otherwise, the POWER indicator flashes red and green, disallowing the projector to be powered on.

#### **Reset of the lamp operation time**

Plug in the power cord, and reset the lamp operation time by keep pressing the  $\blacktriangleleft$ ,  $\blacktriangleright$ , and POWER buttons on the control panel at the same time.

#### **Important:**

- Unless these three buttons are pressed at the same time, the lamp operation time isn't reset.
- Make sure that the STATUS indicator is lit twice and the lamp operation time is reset successfully.
- The projector doesn't turn on if the lamp cover isn't attached securely.
- Be sure to reset the lamp operation time whenever you replace the lamp.
- Do not reset the lamp operation time unless you replace the lamp.

#### **Caution:**

- The lamp is fragile. If it is broken, be careful not to cut yourself with glass fragments.
- Contact your dealer for a new lamp.

#### <span id="page-35-0"></span>**Interval of lamp replacement**

The recommended interval of lamp replacement is about 5000 hours\*1\*2 of consecutive use. Such interval differs depending on the operating environment and may be shorter than 5000 hours<sup>\*1\*2</sup>. Decrease in luminescence and/or color brightness indicates that the lamp needs to be replaced. When the lamp operation time exceeds 3750 hours<sup>\*1</sup>, the indicator will blink alternately between green and red (while the lamp is lit; when the lamp is not lit, the indicator will be lit red only) and the lamp replacement message will appear on the screen for one minute everytime the lamp is turned on. When the lamp has been used for about  $4750$  hours<sup> $1$ </sup>, the replacement message (LAMP EXCHANGE) will appear on the screen for one minute every 25 hours\*1 thereafter. **When the lamp operation time exceeds 5000 hours\*1\*2, the projector automatically shuts off and can't be used until the lamp is replaced and the lamp operation time is reset.**

- \*1: Duration when LAMP MODE of the INSTALLATION menu is set to LOW. When it is set to STANDARD, this duration will be shorted.
- \*2: When LAMP MODE is set to STANDARD, this duration will be shorted to 3000 hours.

#### **Important:**

• Do not open the lamp cover when the projector is set at a ceiling or a high place. Lamp fragments may fall from the inside if the lamp were broken.

Please contact your dealer when you need to replace the lamp with a new one.

#### **Caution:**

• This projector uses a lamp that contains mercury. Disposal of the lamp or the projector with the lamp may be regulated due to environmental considerations. For disposal or recycling information, please contact your local authorities or the Electronic Industries Alliance: www.eiae.org. (For US only).

## <span id="page-36-0"></span>**Troubleshooting**

Before asking for repair of the projector, check the following. If the symptom persists, stop using the projector, be sure to unplug the power plug, and then contact your dealer.

#### **No image appears on the screen.**

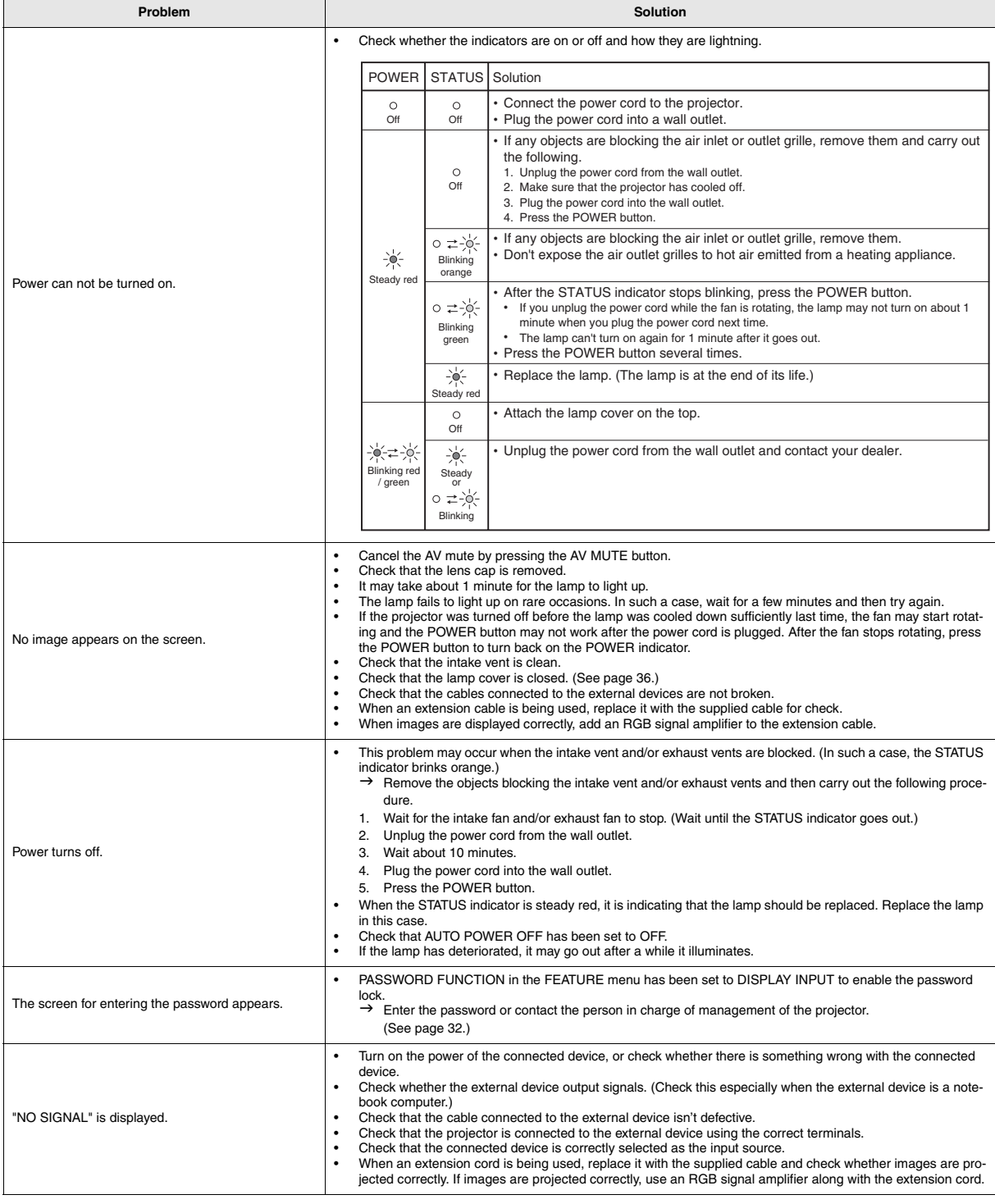

### **Images are not displayed correctly.**

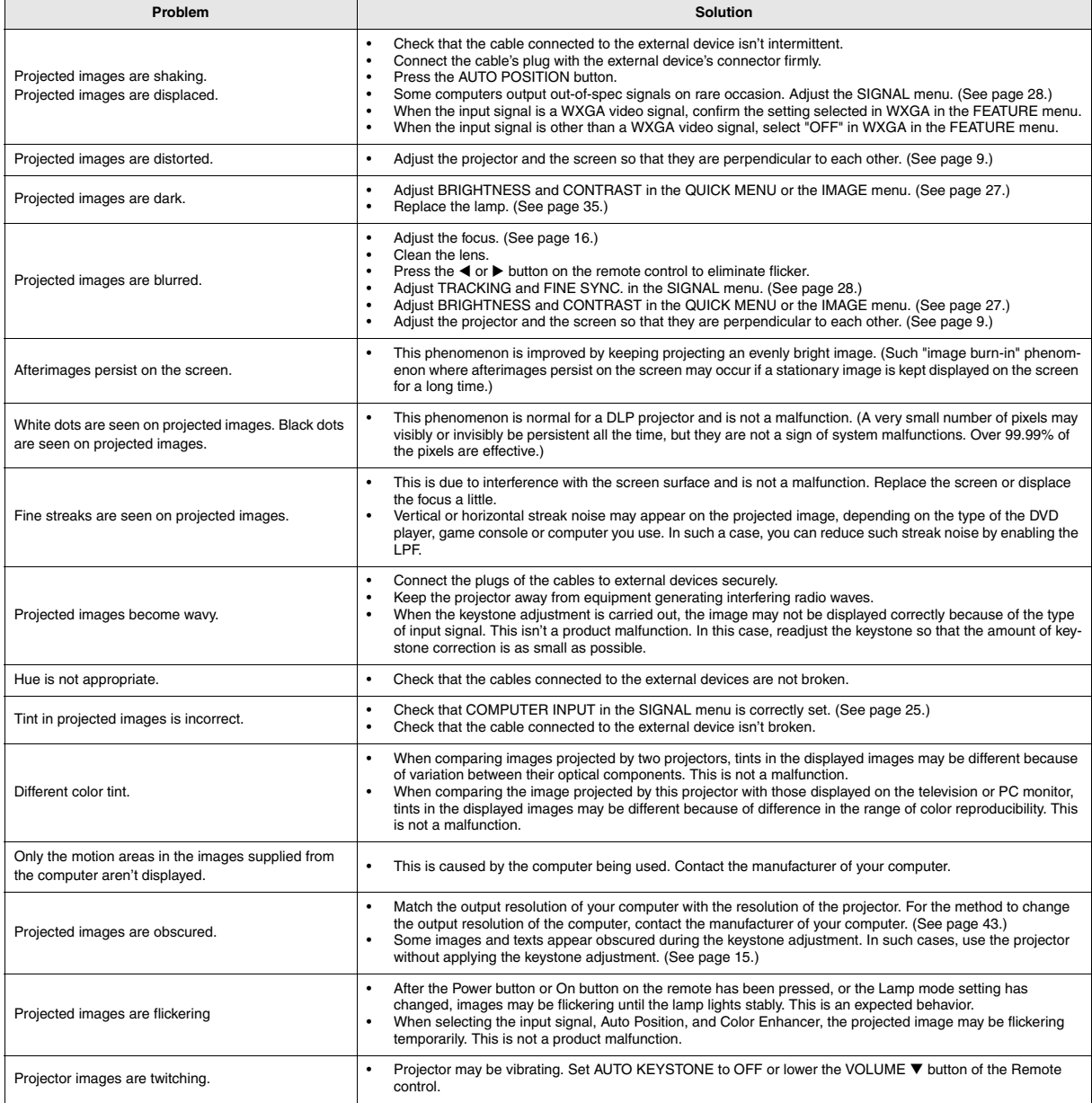

#### **Others**

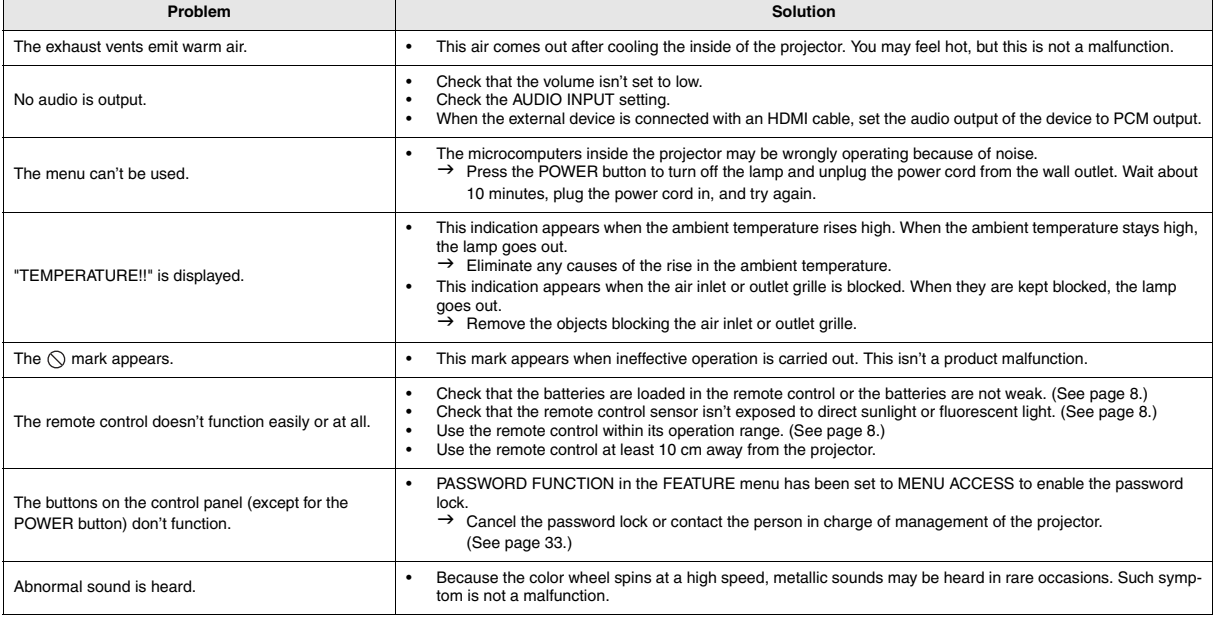

#### **If the following problem occurs after the lamp is replaced, check the following first.**

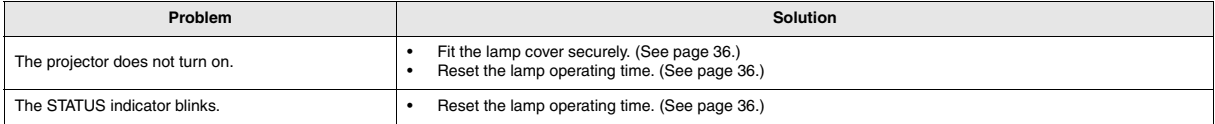

#### **Maintenance**

#### **Warning:**

Do not use flammable solvents (benzene, thinner, etc.) and flammable aerosols when cleaning the projector body and lens. Flammable substances may ignite causing fire or breakdown while the lamp is illuminating.

#### **Caution:**

Be sure to turn off the lamp and unplug the power cord from the wall outlet before you perform any maintenance on the projector.

#### **Cleaning of the projector and the ventilation slots**

Use a soft cloth to clean the projector and the ventilation grilles. When the grilles become dirty, wipe them with a soft cloth dampened with diluted mild detergent, and then wipe them with a dry cloth.

#### **To protect the surface of the projector from fading or deteriorating:**

- Do not spray insecticide on or inside the projector.
- Do not use benzin or thinner to clean it.
- Do not let rubber or plastic materials contact with projector.

#### **Cleaning of the lens**

Use a standard lens-cleaning brush or a piece of lens tissue dampened with lens cleaning fluid. The lens surface is fragile. Use only recommended, nonabrasive lens-cleaning materials. Do not touch the lens with your fingers.

## <span id="page-39-0"></span>**Indicators**

This projector has two indicators, each of which shows the operation condition of the projector.

The following offer solutions to possible problems. If these problem persist, turn the projector off and consult your dealer.

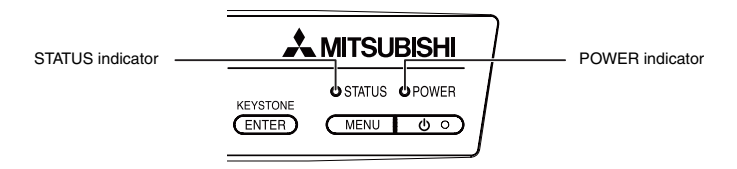

#### **Normal condition**

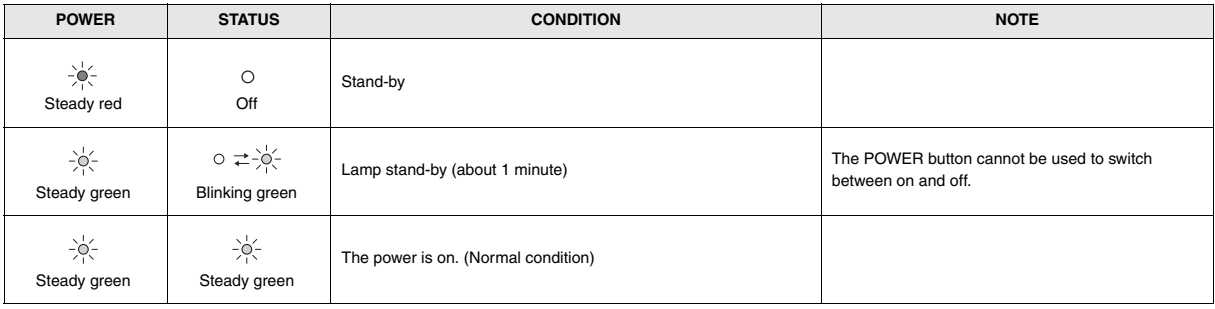

#### **Abnormal condition**

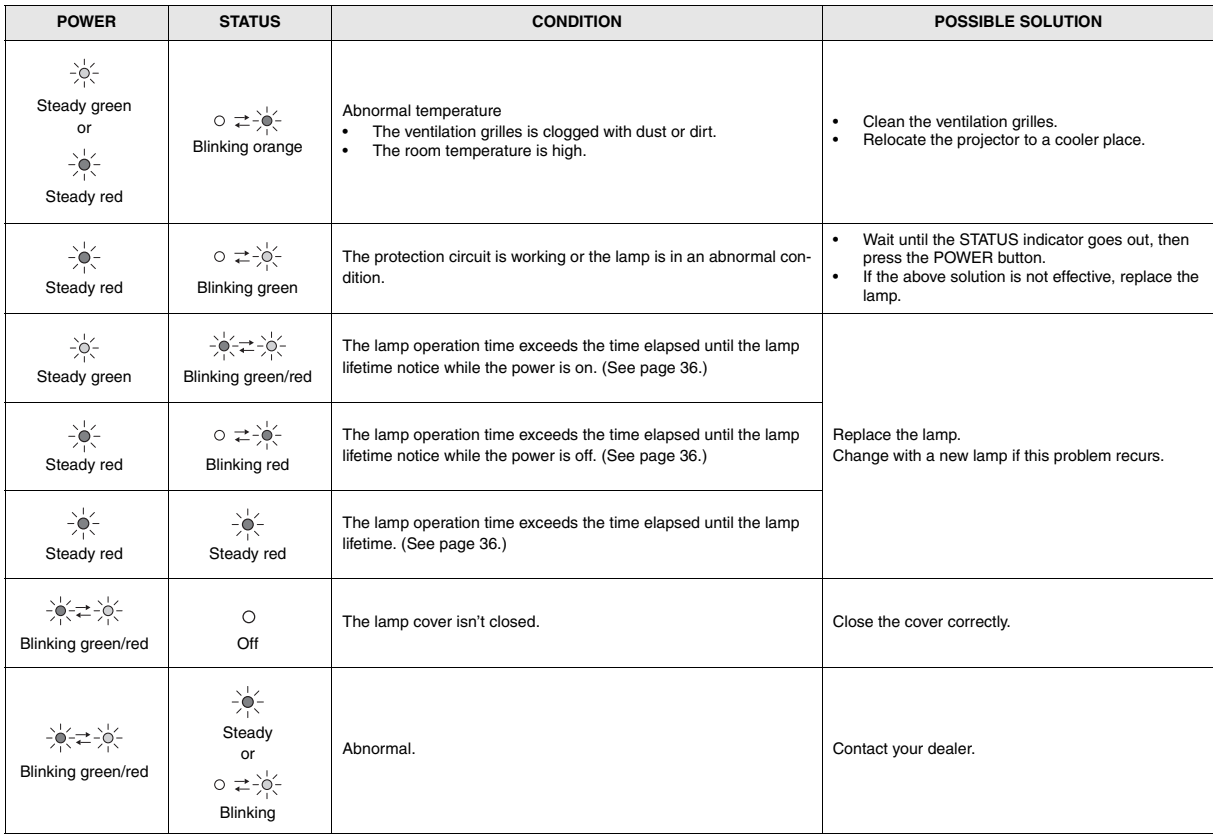

## <span id="page-40-0"></span>**Specifications**

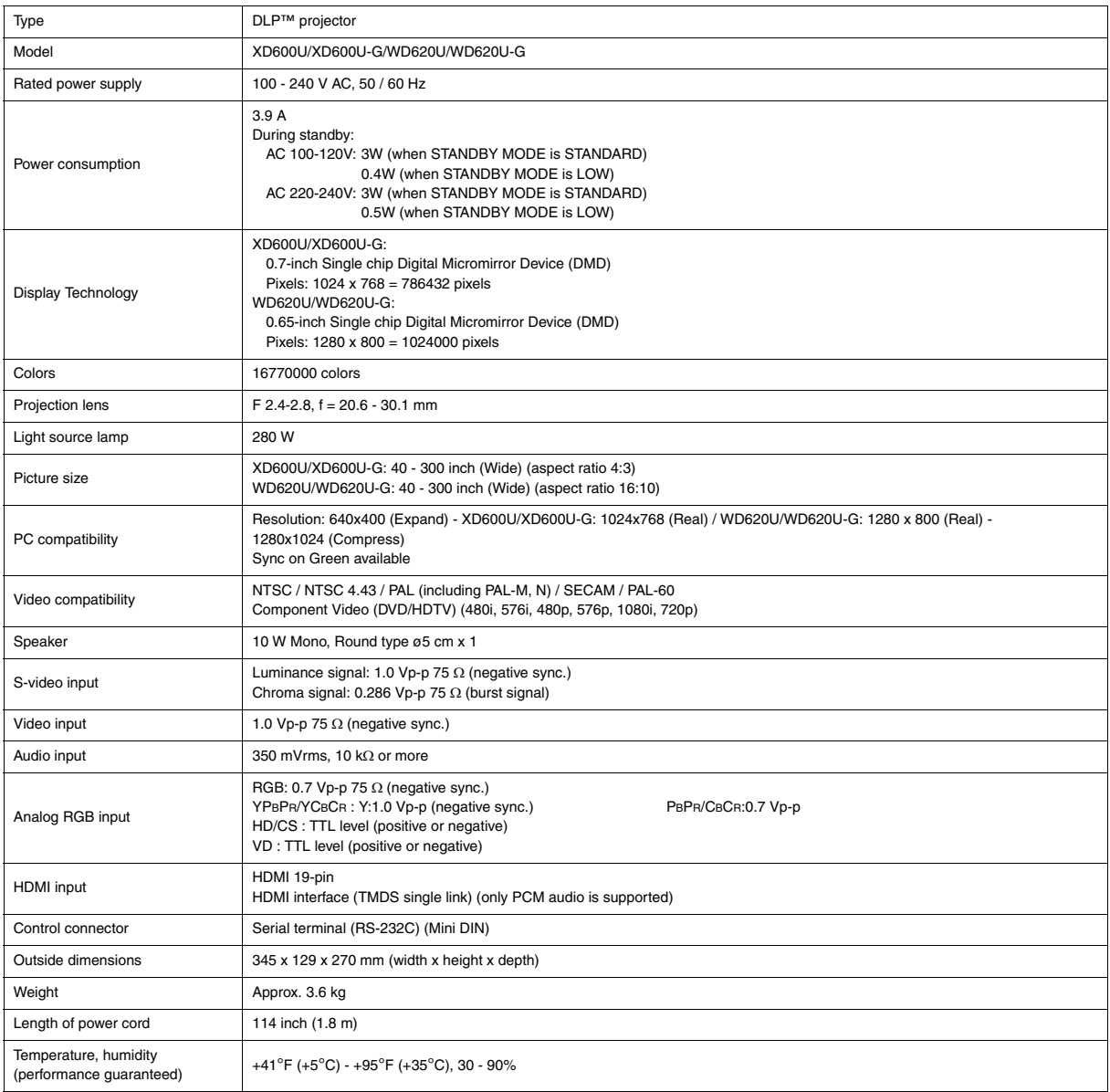

**• The specifications and outside appearance of the projector are subject to change without prior notice.** 

#### **Connectors**

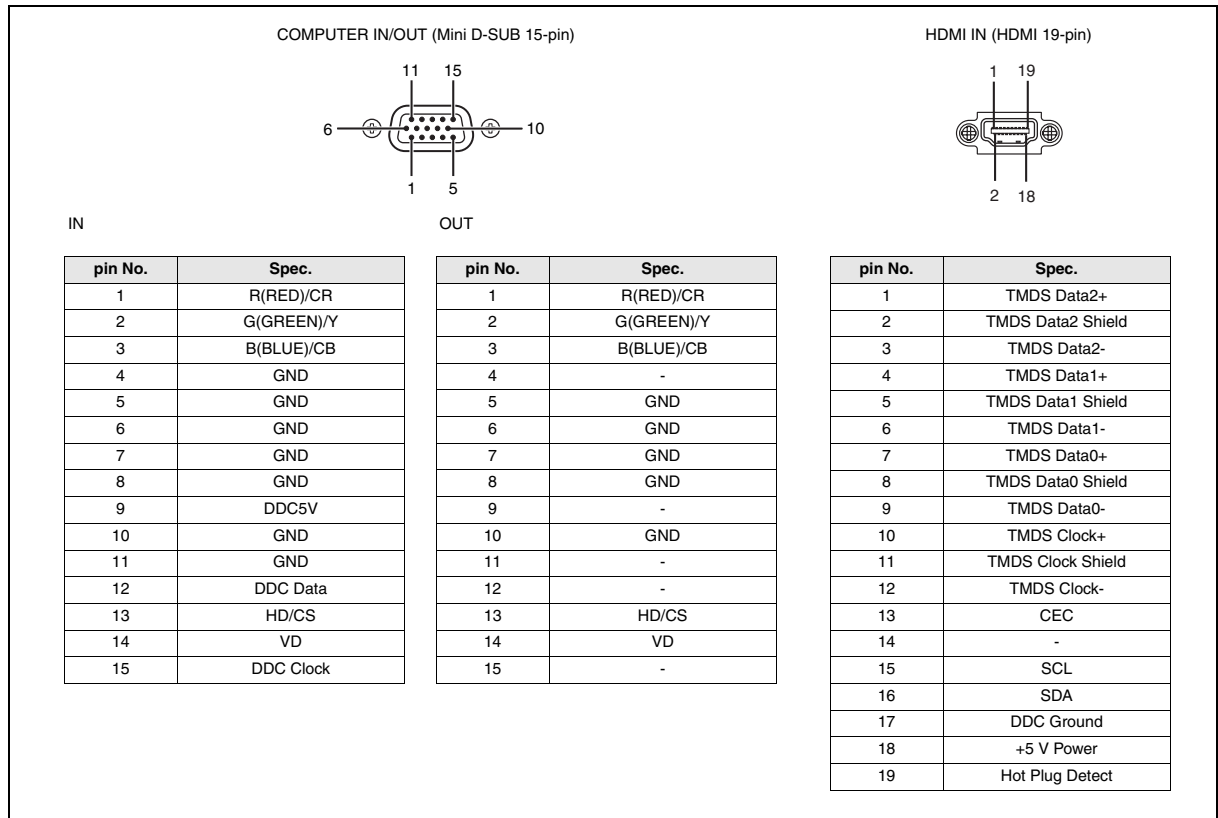

#### **Dimensional drawings (unit : mm)**

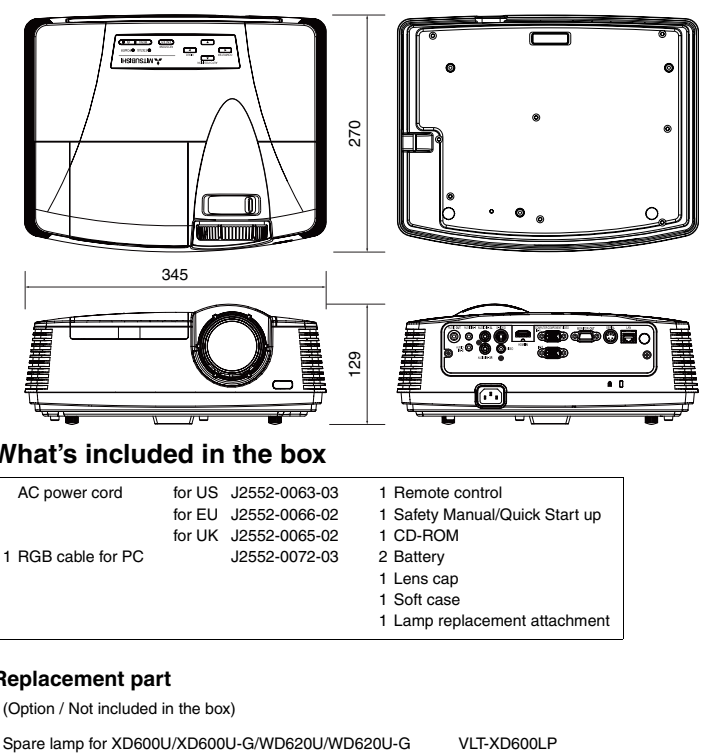

#### **What's included in the box**

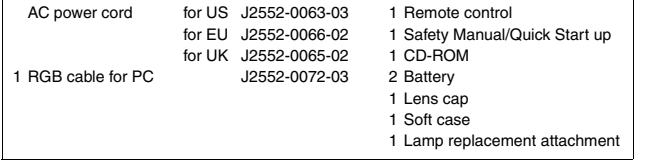

#### **Replacement part**

(Option / Not included in the box)

#### <span id="page-42-0"></span>**Specification of RGB signals in each computer mode of the projector**

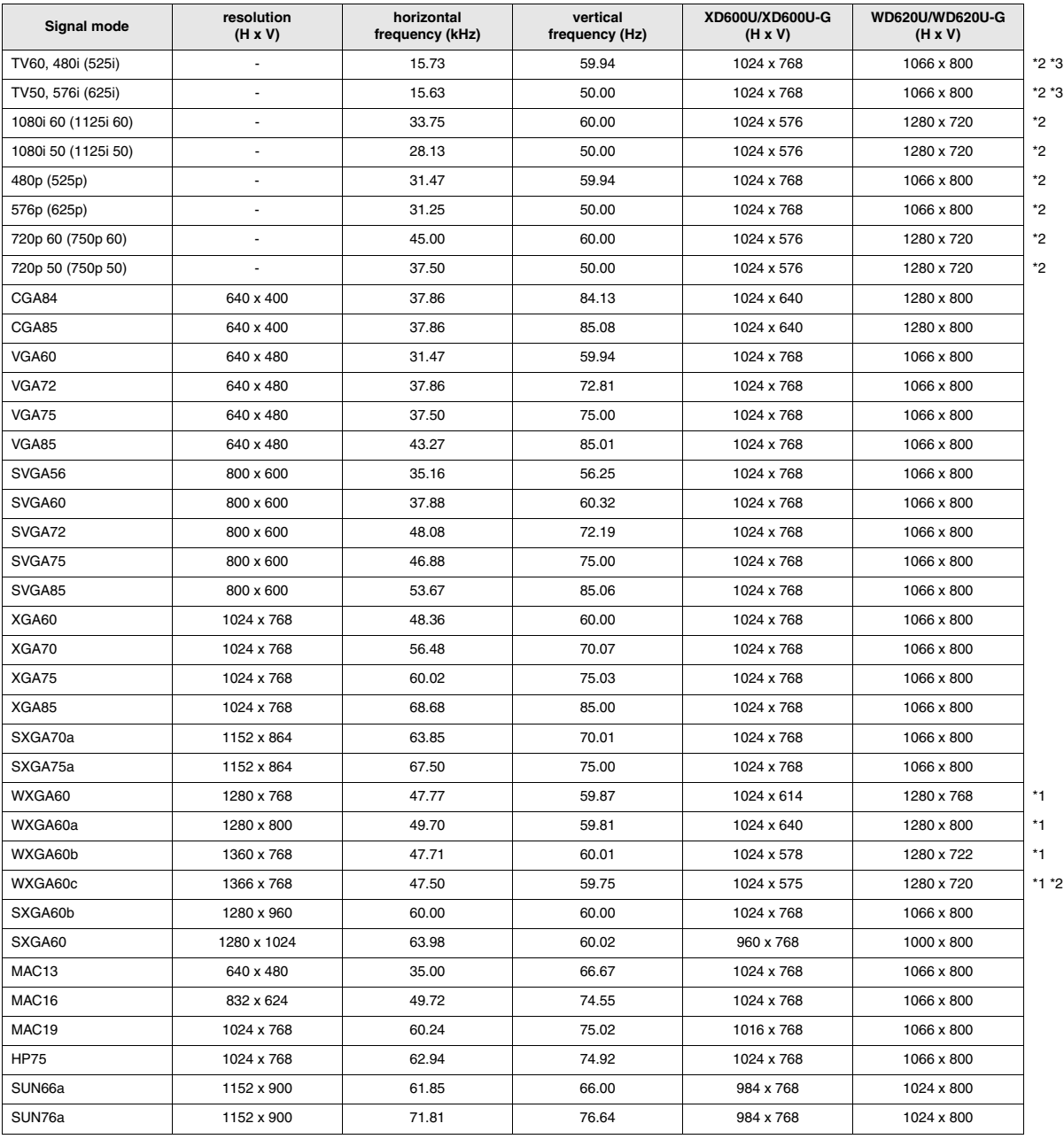

\*1 When you input the signals WXGA60, WXGA60a, WXGA60b, or WXGA60c, select the supported image size from WXGA of the FEATURE menu.

\*2 The partial enlargement feature is not supported.

\*3 The HDMI IN terminal is not available for these signals.

- Some computers aren't compatible with the projector.
- The projector's maximum resolution is 1024 x 768 (XD600U/ XD600U-G) / 1280 x 800 (WD620U/WD620U-G) pixels. It may not display images of higher resolutions than its maximum resolution correctly.
- Images with SYNC on G (Green) signal may jitter.
- Images with SYNC on G (Green) signal may be tinged with green.
- If the resolution and frequency of your computer aren't shown on the table, find the compatible resolution and frequency by changing the resolution of your computer.
- Set COMPUTER INPUT in the SIGNAL menu to RGB when inputting the HDTV signal as RGB signal.
- TV60 and TV50 are equivalent to 480i and 576i respectively. When these signals are supplied to the VIDEO or S-VIDEO signal, the signal mode is indicated as TV60 or TV50. When they are supplied to the COMPONENT terminal, the signal mode is indicated as 480i or 576i.

#### **Mitsubishi Projector Warranty, Sales Support and Service Information**

North America MDEA (Mitsubishi Digital Electronics America, Inc.) Presentation Products Division 9351 Jeronimo Road Irvine CA 92618, USA For Warranty Registration, visit: http://www.mitsubishi-presentations.com under Customer Care Sales & Inquiries Phone :Toll Free (888)307-0349<br>E-mail :ppdinfo@mdea.com :ppdinfo@mdea.com Technical Inquiries Phone :Toll Free (888)307-0309<br>F-mail :TSLIPPORT@mdea.com E-mail :TSUPPORT@mdea.com MESCA (Mitsubishi Electric Sales Canada Inc.) http://www.mitsubishielectric.ca Information Technologies Group, 4299 14th Avenue, Markham, Ontario L3R 0J2, Canada Sales & Technical Inquiries<br>Phone :+1-(8 Phone :+1-(800) 450-6487<br>Fax :+1-(905) 475-7958 Fax :+1-(905) 475-7958<br>E-mail :projectors@mitsub E-mail :projectors@mitsubishielectric.ca Customer Care :support@mitsubishielectric.ca Europe MEU-FRA (Mitsubishi Electric Europe B.V French Branch) 25, Boulevard des Bouvets 92 741, Nanterre CEDEX, France Sales Inquiries Phone :+33 (0)1 55-68-55-53<br>Fax :+33 (0)1 55-68-57-31  $: +33(0)155-68-57-31$ Technical Inquiries Phone :+33 (0) 1 55-68-56-42  $+33(0)155-68-57-31$ MEU-GER (Mitsubishi Electric Europe B.V. German Branch) http://www.mitsubishi-evs.de/ Gothaer Strasse 8, 40880 Ratingen, Germany Sales Inquiries<br>Phone Phone :0049 - 2102 - 486 9250<br>Fax :0049 - 2102 - 486 7320 Fax :0049 - 2102 - 486 7320 Technical Inquiries Phone :0049 - 2102 - 486 1330<br>Fax :0049 - 2102 - 486 1340  $-0049 - 2102 - 486$  1340 MEU-IR (Mitsubishi Electric Europe B.V. Irish Branch) http://www.mitsubishi.ie/ Westgate Business Park, Ballymount, Dublin 24, Ireland Sales Inquiries<br>Phone Phone :+353-1-4198807<br>Eax :+353-1-4198890  $+353-1-4198890$ Technical Inquiries Phone :+353-1-4198808<br>Fax :+353-1-4198895 Fax :+353-1-4198895 MEU-IT (Mitsubishi Electric Europe B.V. Italian Branch) Centro Direzionale Colleoni, Palazzo Sirio, Viale Colleoni 7, 20041 Agrate Brianza, Italy Sales & Technical Inquiries<br>Phone :+39-Phone :+39-(0)39-60531<br>Fax :+39-(0)39-60532 Fax :+39-(0)39-6053214 :info.projector@it.mee.com MEU-NL (Mitsubishi Electric Europe B.V. Benelux Branch) http://www.mitsubishi.nl/LCD/ProdFrame.html Nijverheidsweg 23A, 3641 RP Mijdrecht, The Netherlands Sales Inquiries<br>Phone Phone :+31-297-282461 Fax :+31-297-283936<br>E-mail :info@mitsubishi :info@mitsubishi.nl Technical Inquiries Phone :+31-297-282461<br>Phone :+31-297-283936 Fax :+31-297-283936<br>E-mail :info@mitsubishi. :info@mitsubishi.nl Russia (Mitsubishi Electric Europe B.V Moscow Representative Office) http://www.mitsubishi-projector.ru/ Moscow Representative Office, 52/5 Kosmodamianskaya Nab., 115054, Moscow, Russia

Sales & Technical Inquiries<br>Phone :(7095): Phone :(7095) 721-2068<br>Fax :(7095) 721-2071 Fax :(7095) 721-2071

MEU-SP (Mitsubishi Electric Europe B.V. Spanish Branch) http://www.mitsubishielectric.es/ Ctra. de Rubi, 76-80, 08173 Sant Cugat del Valles, Barcelona, Spain Sales Inquiries Phone :+34-93.565.31.54<br>Fax :+34-93.589.43.88 Fax :+34-93.589.43.88 E-mail :mitsubishi.profesional@sp.mee.com Technical Inquiries<br>Phone Phone :+34-93.586.27.51 Fax :+34-93.588.53.87<br>F-mail :mitsubishi profesi :mitsubishi.profesional@sp.mee.com MEU-SWE (Mitsubishi Electric Europe B.V Scandinavian Branch) Hammarbacken 14, Box 750, S-19127, Sollentuna, Sweden Sales Inquiries<br>Phone Phone :+46-(0)8-6251070<br>Eax :+46-(0)8-6251036  $: +46-(0)8-6251036$ Technical Inquiries<br>Phone Phone :+46-(0)8-6251052<br>Fax :+46-(0)8-6251036  $+46-(0)8-6251036$ MEU-UK (Mitsubishi Electric Europe) http://www.mitsubishi.co.uk/evs/ Visual Information Systems Division, Travellers Lane, Hatfield, Hertfordshire, AL10 8XB U.K. Sales Inquiries<br>Phone Phone :+44 (1707) 278684<br>Fax :+44 (1707) 278541 Fax :+44 (1707) 278541<br>E-mail :projector.info@meu :projector.info@meuk.mee.com Technical Inquiries Phone :+44 (870) 606 5008<br>Fax :+44 (1506) 431927 Fax :+44 (1506) 431927<br>E-mail :projector.info@meu E-mail :projector.info@meuk.mee.com Asia CHINA (Mitsubishi Electric Air-Conditioning & Visual Information Systems (Shanghai) Ltd.) 12/F., Hong Kong New World Tower, 300 Huaihai Middle Road, Shanghai, 200021, China Sales Inquiries<br>Sales Inquiries<br>Phone Phone :+86(21) 6335-3030 (Ext.3007)<br>Fax :+86(21) 6335-3600  $+86(21)$  6335-3600 Technical Inquiries Phone :+86(21) 6335-3030 (Ext.3021)<br>Fax :+86(21) 6335-3600 :+86(21) 6335-3600 HONG KONG (Mitsubishi Electric Ryoden Air-Conditioning & Visual Information Systems (HongKong) Ltd.) 7th Floor, Manulife Tower, 169 Electric Road, North Point, Hong Kong Sales Inquiries<br>Phone Phone :+852-2510-1505<br>Fax :+852-2510-0463  $: +852 - 2510 - 0463$ Technical Inquiries Phone :+852-2422-0161<br>Fax :+852-2487-0181 Fax :+852-2487-0181 SINGAPORE (Mitsubishi Electric Asia Pte. Ltd.) http://www.mitsubishielectric.com.sg 307, Alexandra Road, #05-01/02 Mitsubishi Electric Building, Singapore 159943 Sales Inquiries<br>Phone Phone :+65-6473-2308<br>Fax :+65-6475-9503 Fax :+65-6475-9503<br>F-mail :Perinherals@as E-mail :Peripherals@asia.meap.com Technical Inquiries Phone :+65-6470-2666<br>Fax :+65-6475-9503  $+65-6475-9503$ INDIA (Mitsubishi Electric Asia Pte. Ltd.) 307, Alexandra Road, #05-01/02 Mitsubishi Electric Building, Singapore 159943 Sales Inquiries Phone :+65-6473-2308 Fax :+65-6475-9503<br>E-mail :Peripherals@as :Peripherals@asia.meap.com Technical Inquiries Phone :+65-6470-2666<br>Fax :+65-6475-9503  $: +65-6475-9503$ 

INDONESIA (Mitsubishi Electric Asia Pte. Ltd.) 307, Alexandra Road, #05-01/02 Mitsubishi Electric Building, Singapore 159943 Sales Inquiries<br>Phone Phone :+65-6473-2308<br>Eax :+65-6475-9503 Fax :+65-6475-9503<br>E-mail :Peripherals@as :Peripherals@asia.meap.com Technical Inquiries Phone :+65-6470-2666<br>Fax :+65-6475-9503  $: +65-6475-9503$ PHILIPPINES (Mitsubishi Electric Asia Pte. Ltd.) http://www.mitsubishielectric.com.sg 307, Alexandra Road, #05-01/02 Mitsubishi Electric Building, Singapore 159943 Sales Inquiries<br>Phone  $+65-6473-2308$ Fax :+65-6475-9503<br>
F-mail :Perinherals@as :Peripherals@asia.meap.com Technical Inquiries<br>Phone Phone :+65-6470-2666<br>Fax :+65-6475-9503  $+65-6475-9503$ VIETNAM (Mitsubishi Electric Asia Pte. Ltd.) 307, Alexandra Road, #05-01/02 Mitsubishi Electric Building, Singapore 159943 Sales Inquiries Phone :+65-6473-2308<br>Fax :+65-6475-9503 Fax :+65-6475-9503 :Peripherals@asia.meap.com Technical Inquiries Phone :+65-6470-2666<br>Fax :+65-6475-9503  $: +65-6475-9503$ STC (Setsuyo Astec Corporation Seoul Branch) 16F KT Bldg., 28-2 Yeouido-dong, Yeoungdeungpo-gu, Seoul 150-931, Korea Sales & Technical Inquiries Phone :+82-1588-5576 Fax :+82-2-704-8666 MALAYSIA (Melco Sales Malaysia Sdn Bhd) Lot 11, Jalan 219, 46100 Petaling Jaya, Selangor Darul Ehsan, Malays Sales & Technical Inquiries<br>Phone : +60-Phone : +60-(0)3-79573428<br>
Fax : +60-(0)3-79563950 Fax : +60-(0)3-79563950/+60-(0)3-79582576 Technical & Service Inquiries<br>Phone : +60-(0 Phone : +60-(0)3-79553997<br>Fax : +60-(0)3-79584836  $: +60-(0)3-79584836$ ME-TWN (Mitsubishi Electric Taiwan Co., Ltd.) http://www.MitsubishiElectric.com.tw 11TH FL., 90 SEC. 6, CHUNG SHAN N. RD., TAIPEI, 111 R.O.C. Sales & Technical Inquiries emilical inquiries<br>Phone :+886-2-2832-8255<br>Eax :+886-2-2833-9813 Fax :+886-2-2833-9813 MKY (Mitsubishi Electric Kang Yong Watana Co., Ltd. ) http://www.mitsubishi-kyw.co.th/ Road, Huamark Bangkapi, Bangkok 10240, Thailand Sales & Technical Inquiries Phone :+66-2-731-6841<br>Phone :+66-2-731-6841  $+66.2.379.4763$ Oceania ME-AUST (Mitsubishi Electric Australia) http://www.mitsubishi-electric.com.au/prod.asp?prod=proj 348 Victoria Road, Rydalmere, N.S.W. 2116, Australia Sales & Technical Inquiries<br>Phone :+(612) Phone :+(612)9684-7777<br>Fax :+(612)9684-7208  $:+(612)9684-7208$ E-mail :diamonddigital@meaust.meap.com **Technical Inquiries**<br>Phone Phone :+(612)9684-7694<br>Fax :+(612)9684-7684 Fax :+(612)9684-7684<br>E-mail :service@meaust. :service@meaust.meap.com BDT (Black Diamond Technologies Ltd.) (Warranty Registration) http://www.bdt.co.nz/projectors/ warranty.asp 1 Parliament St, Lower Hutt, Wellington, New Zealand Sales Inquiries Phone :+64-(0)4-560-9100<br>Fax :+64-(0)4-560-9133  $Fax$   $: +64-(0)4-560-9133$ <br> $E-mail$  :projectorsales@bd E-mail :projectorsales@bdt.co.nz Technical Inquiries Phone :+64-(0)4-560-9100<br>Fax :+64-(0)4-560-9133 Fax  $: +64-(0)4-560-9133$ <br>F-mail  $:$ service@hdt.co.nz E-mail :service@bdt.co.nz

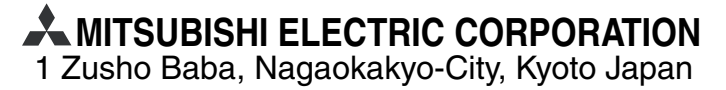